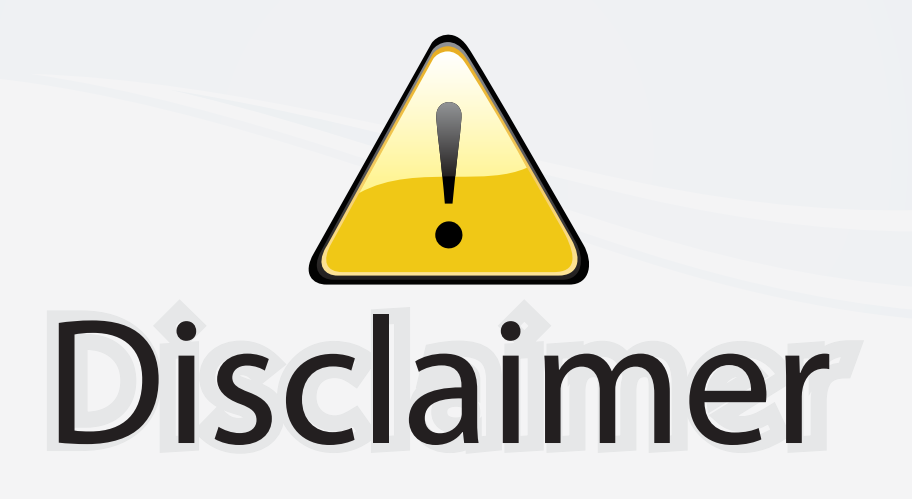

This user manual is provided as a free service by FixYourDLP.com. FixYourDLP is in no way responsible for the content of this manual, nor do we guarantee its accuracy. FixYourDLP does not make any claim of copyright and all copyrights remain the property of their respective owners.

About FixYourDLP.com

FixYourDLP.com (http://www.fixyourdlp.com) is the World's #1 resource for media product news, reviews, do-it-yourself guides, and manuals.

Informational Blog: http://www.fixyourdlp.com Video Guides: http://www.fixyourdlp.com/guides User Forums: http://www.fixyourdlp.com/forum

FixYourDLP's Fight Against Counterfeit Lamps: http://www.fixyourdlp.com/counterfeits

# Sponsors:

RecycleYourLamp.org – Free lamp recycling services for used lamps: http://www.recycleyourlamp.org

Lamp Research - The trusted 3rd party lamp research company: http://www.lampresearch.com

Discount-Merchant.com – The worlds largest lamp distributor: http://www.discount-merchant.com

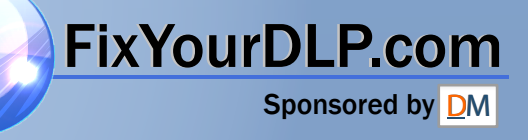

### **EPSON® PowerLite® 500c/700c/710c Multimedia Projector**

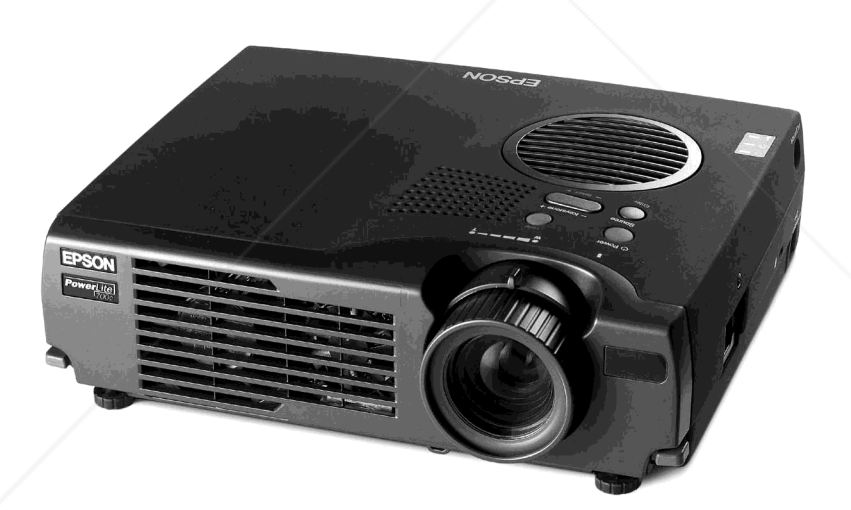

# **User's Guide** FixYourDL**Segy pplement**<br>SCOUNt-Merchant.com (800) 281-8860

**E FOR PROJECTOR LAMPS AND ACCESSORIES** 

#### Important Safety Information

*WARNING*: Never look into the projector lens when the lamp is turned on; the bright light can damage your eyes. Never let children look into the lens when it is on. Never open any cover on the projector, except the lamp and filter covers. Dangerous electrical voltages inside the projector can severely injure you. Except as specifically explained in the User's Guide or this Supplement, do not attempt to service this product yourself. Refer all servicing to qualified service personnel.

*WARNING*: The projector and its accessories come packaged in plastic bags. Keep plastic bags away from small children to avoid any risk of suffocation.

*Caution*: When you replace the lamp, never touch the new lamp with your bare hands; the invisible residue left by the oil on your hands may shorten the lamp life. Use a cloth or glove to handle the new lamp.

#### Copyright Notice

All rights reserved. No part of this publication may be reproduced, stored in a retrieval system, or transmitted in any form or by any means, electronic, mechanical, photocopying, recording, or otherwise, without the prior written permission of SEIKO EPSON CORPORATION. The information contained herein is designed only for use with this EPSON printer. EPSON is not responsible for any use of this information as applied to other printers.

Neither SEIKO EPSON CORPORATION nor its affiliates shall be liable to the purchaser of this product or third parties for damages, losses, costs, or expenses incurred by purchaser or third parties as a result of: accident, misuse, or abuse of this product or unauthorized modifications, repairs, or alterations to this product, or (excluding the U.S.) failure to strictly comply with SEIKO EPSON CORPORATION's operating and maintenance instructions.

SEIKO EPSON CORPORATION shall not be liable for any damages or problems arising from the use of any options or any consumable products other than those designated as Original EPSON Products or EPSON Approved Products by SEIKO EPSON CORPORATION.

EPSON is a registered trademark of SEIKO EPSON CORPORATION.

PowerLite is a registered trademark of Epson America, Inc.

General Notice: Other product names used herein are for identification purposes only and may be trademarks of their respective owners. EPSON disclaims any and all rights in those marks.

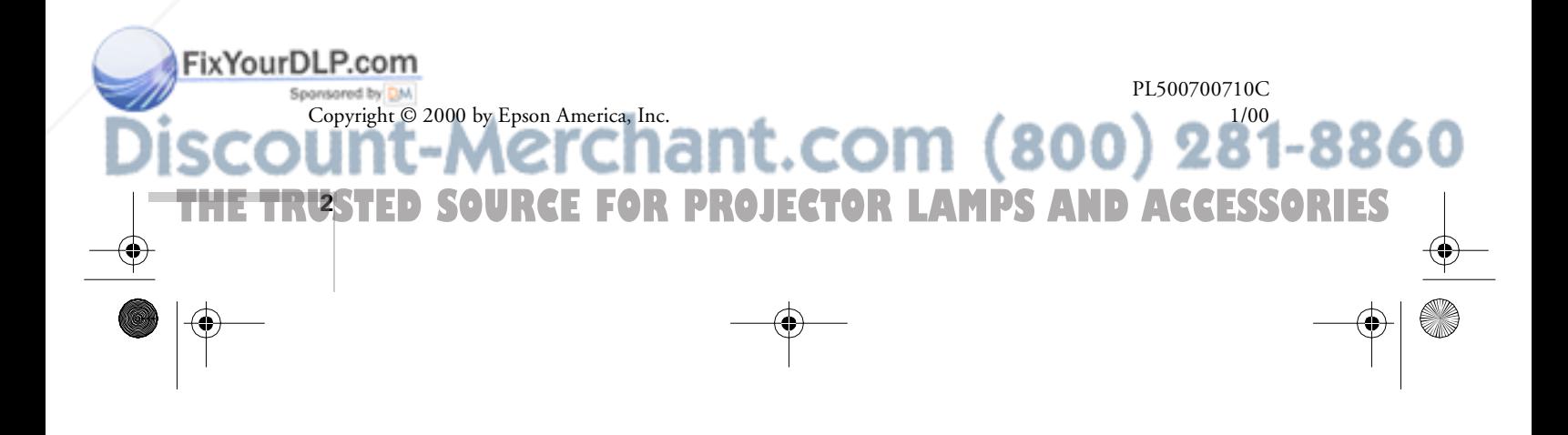

appendix.book Page 3 Tuesday, December 14, 1999 4:08 PM

### *CContents*

*Connecting to a*   $Desktop$ *Computer*

*BUsing the Projector Menus*

FixYourDLP.com

Sponsored by DM

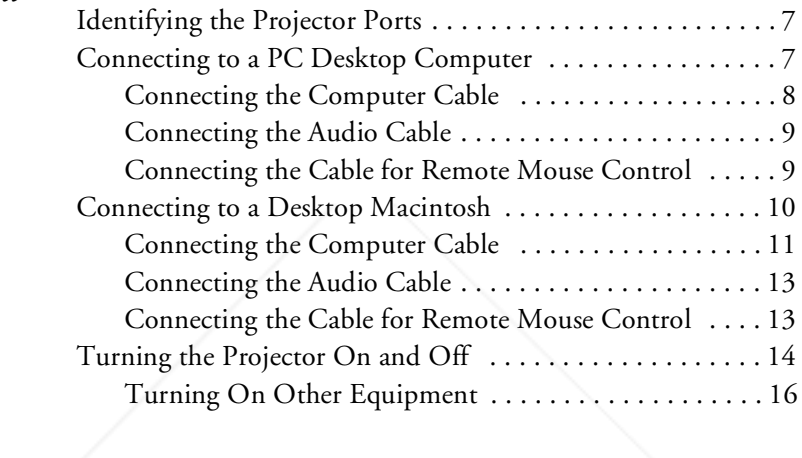

Positioning the Projector . . . . . . . . . . . . . . . . . . . . . . . . . . . . 5

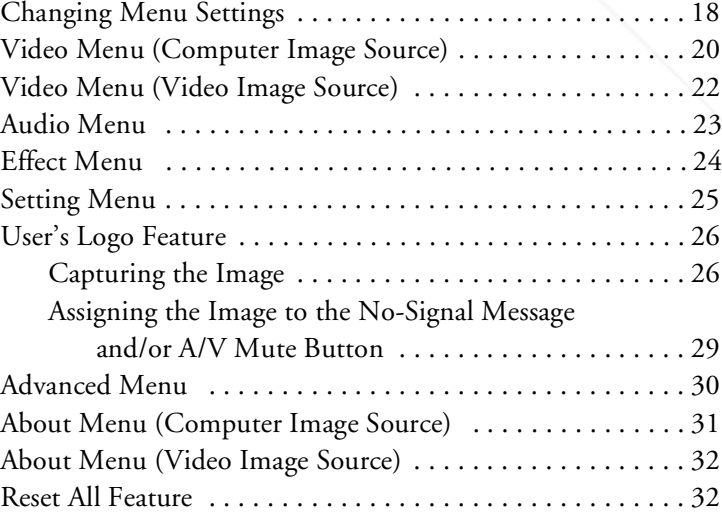

-Merchant.com (800) 281-8860

THE TRUSTED SOURCE FOR PROJECTOR LAMPS AND ACCESSORIEST

appendix.book Page 4 Tuesday, December 14, 1999 4:08 PM

 $\overline{\bigoplus}$ 

### *Technical Specifications*

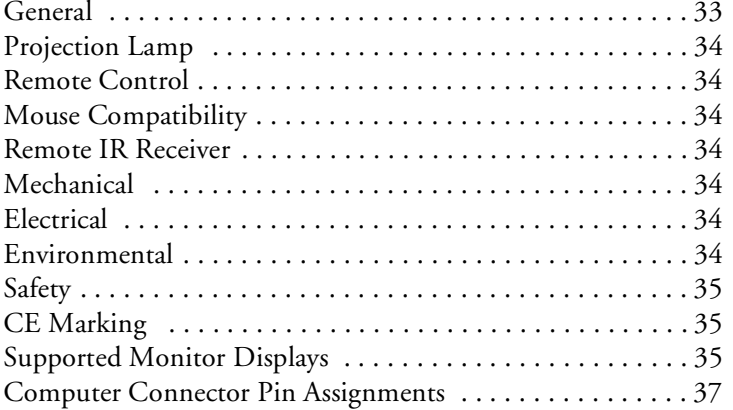

*Index*

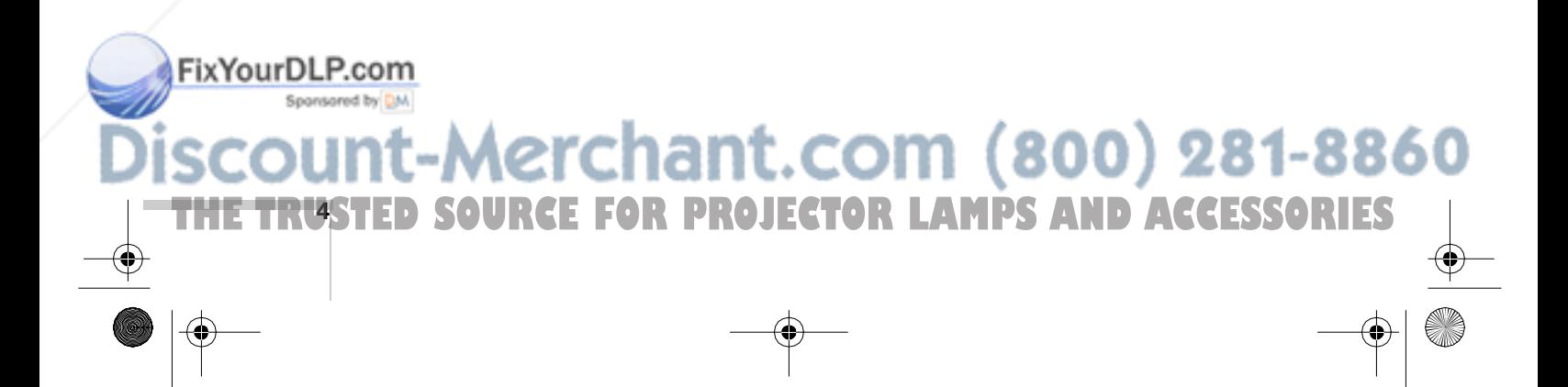

# *Con*<br>*Con*<br>*Con*<br>This app<br>desktop *Appendix A: Connecting to a Desktop Computer*

#### *note*

FixYourDLP.com

*For instructions on connecting to a laptop computer or to external speakers, see your User's Guide.*

This appendix describes how to connect the projector to your desktop computer and turn everything on. The projector must be connected to a computer or a video source such as a VCR, camcorder, digital camera, DVD player, or laser disc player before it can project any images. You may also want to set up the projector for one or more of the following:

- Connect the mouse cable to use the remote control as a wireless mouse. Except for some laptops, this disables your computer's mouse. You use the remote control's pointer to control the screen cursor.
- Provide audio for one or both image sources. The audio source can be the computer, video source, or another device such as a stereo.
- Connect to an external speaker or PA system to amplify the audio (see your *User's Guide* for instructions).

### *Positioning the Projector*

Before you can set up the projector, you need to decide where to place it. Keep the following in mind:

- Place the projector on a sturdy, level surface.
- Make sure the projector is within 10 feet of a grounded electrical outlet or extension cord.
- Place the computer and/or video source within 5 feet of the projector.

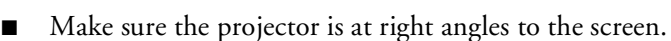

Otherwise, your image will be distorted.

**THE TRUSTED SOURCE FOR PROJECTOR** Connecting to a Desktop Computer **55 ORIES** 

#### *note*

*It is easier to position the projector when the screen is directly in front of the room. If the screen is placed diagonally in a corner, it is much more difficult to position the projector perpendicular to the screen and get a non-distorted image.* 

Most presenters find it convenient to place the projector (and computer) in the front of the room. With this arrangement, the projector is placed close to the screen. You need to raise the front of the projector (by extending the legs) in order to position the image high enough on the screen. Then you can use the projector's keystone control to correct the distortion caused by tilting up the front of the projector.

The distance between the projector and the screen determines the actual image size. Use the general guidelines in the table below to determine the proper distance.

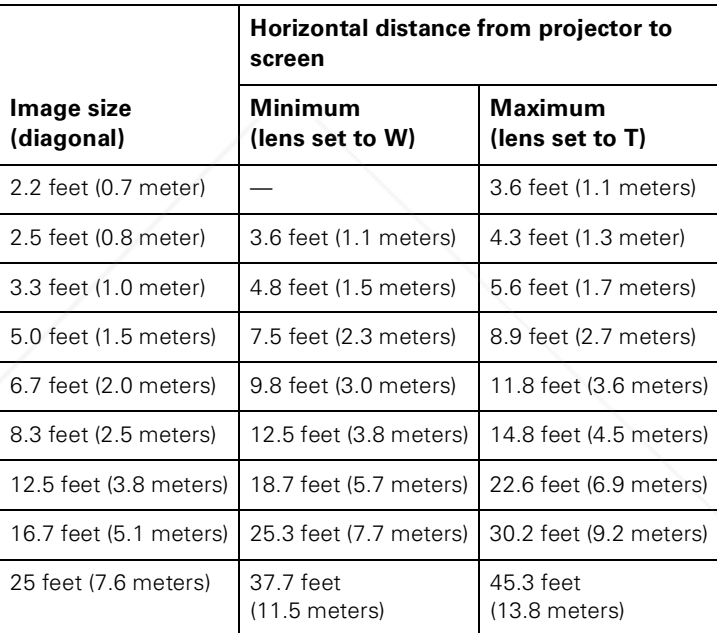

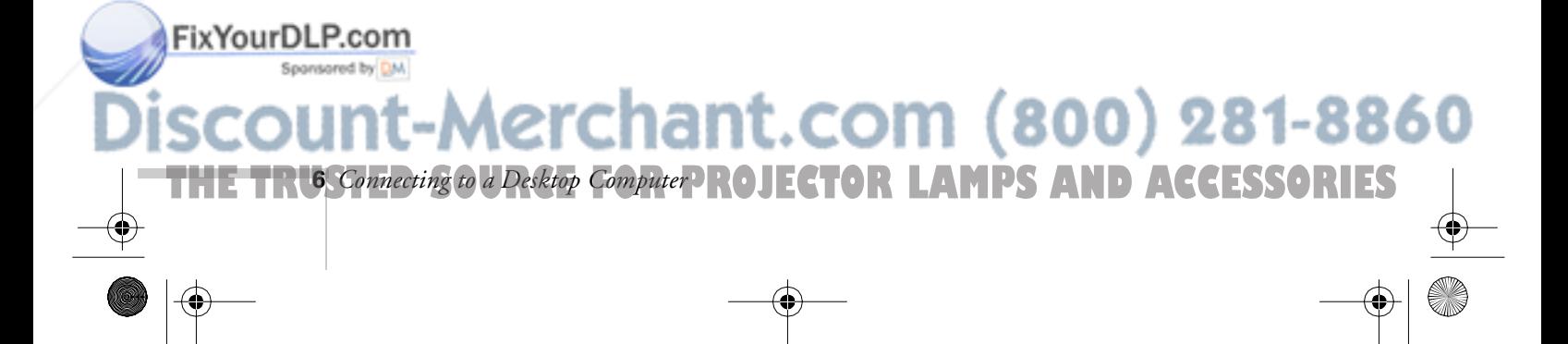

### *Identifying the Projector Ports*

The following illustrations identify all the interface ports on the back and side of the projector; you may want to refer to them as you connect your computer or other equipment to the projector.

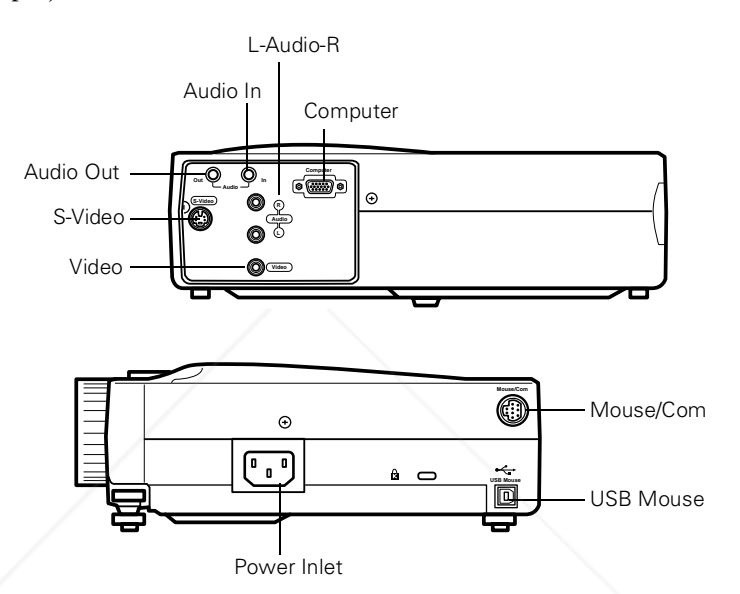

### *Connecting to a PC Desktop Computer*

To connect the projector to your PC desktop computer, you need to:

Connect the computer cable

*Connecting to a Desktop Computer* **7 THETRUSTEDSOURCEFORPROJECTORLAMPSANDACCESSORIES**

onnect.

- Connect the audio cable (if you'll be projecting with audio)
- Connect the mouse cable (if you want to use the remote control as a mouse)

If you connect the projector to your desktop computer, you cannot view your images on the computer monitor.

281-88

Follow the steps in each section for the cables you need to

#### *note*

*Computer configurations vary. See your computer manual for the location of*  FixYourD *the ports needed to connect your projector.*

FixYourDLP.com

### *Connecting the Computer Cable*

Before you start, make sure your projector, computer, and all peripherals are all turned off.

- 1. Disconnect the monitor cable from the monitor port on the back of your computer.
- 2. Connect one end of the projector's computer cable to the projector's Computer port.

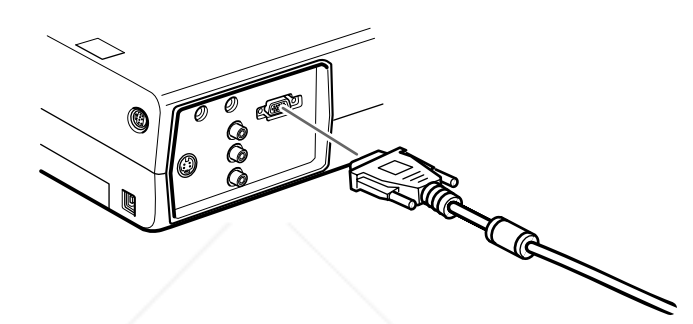

3. Connect the other end of the cable to your computer's video (monitor) port.

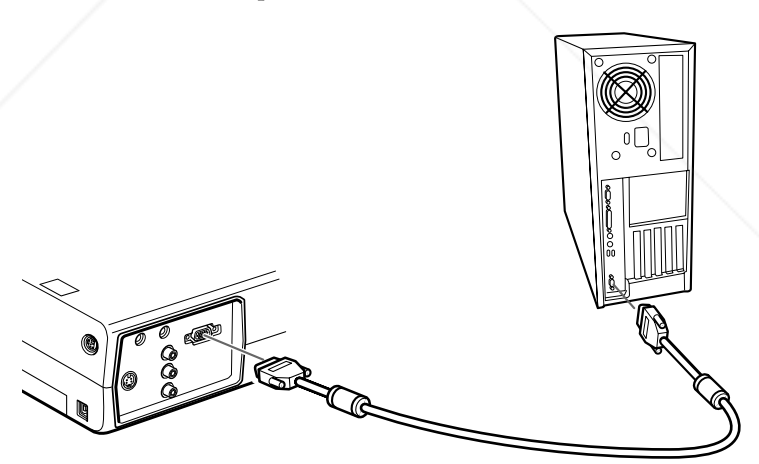

4. Tighten the screws on all connectors.

**THE TRUS Connecting to a Desktop Computer ROJECTOR LAMPS AND ACCESSORIES** 

If you don't need to make any other connections, you can plug in your projector and turn it on. See page 14 for instructions.

Merchant.com (800) 281-8860

### *note*

*If you need maximum volume (in a large auditorium, for example), you can also connect external speakers or a public address system to the projector. See your User's Guide for instructions.*

### *Connecting the Audio Cable*

If your presentation includes sound effects or other types of computer audio, you need to connect the audio cable.

1. Connect one end of the audio cable to the Audio In jack on the projector.

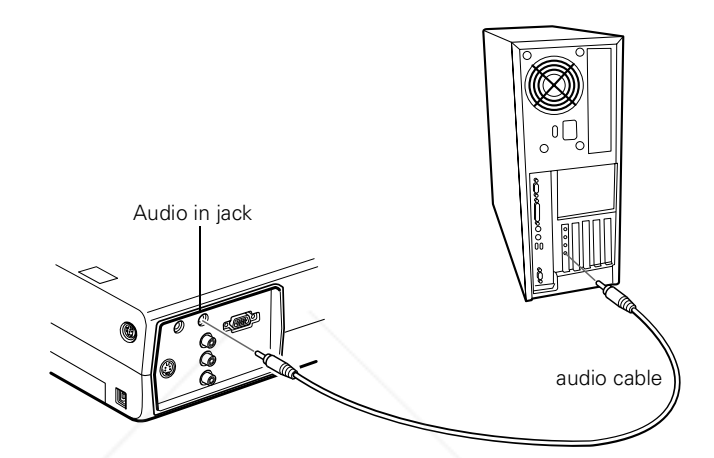

2. Connect the other end of the audio cable to the speaker or audio out port on your computer's sound card.

#### *Connecting the Cable for Remote Mouse Control*

Using the remote control as a wireless mouse gives you more flexibility. You can deliver your presentation from anywhere in the room and interact with the audience. You don't need to stand near your computer or near the projector.

You'll use different cables and different ports on the projector, depending on whether your computer has a round PS/2 mouse port or a flat USB mouse port.

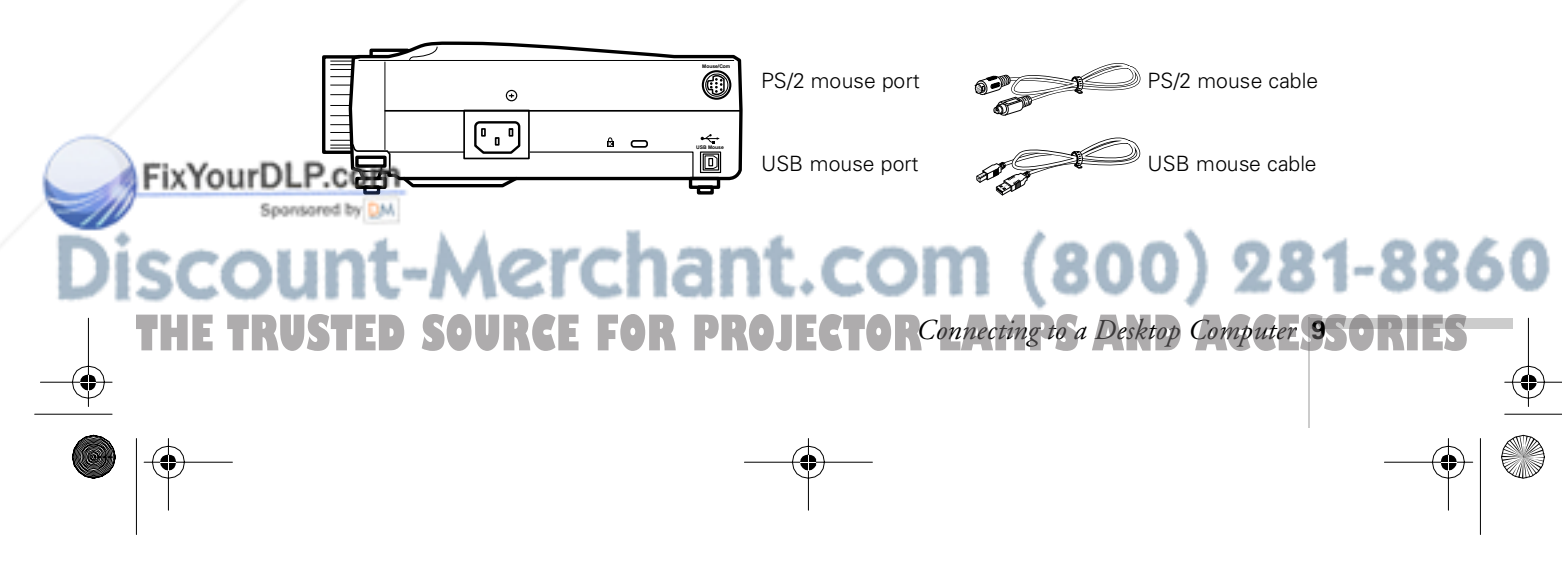

- 1. Determine which type of mouse port your computer has:
	- Round PS/2 mouse port
	- Flat USB mouse port
- 2. Connect one end of the appropriate mouse cable to the PS/2 Mouse/Com port or the USB Mouse port on the projector.

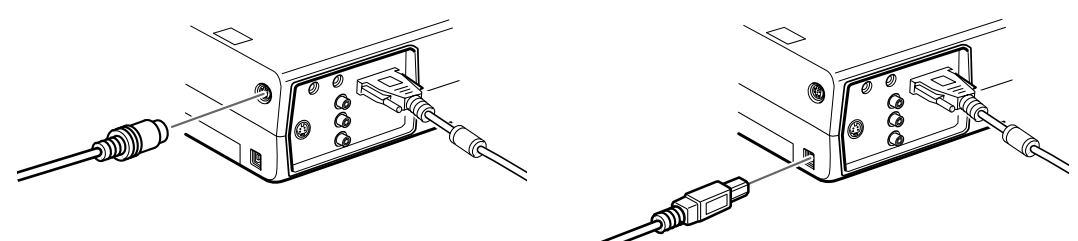

connecting PS/2 mouse cable connecting USB mouse cable

- 
- 3. Connect the other end to the mouse port on your computer. (Your computer's mouse will be disabled while you are using the remote control as a mouse.)

### *Connecting to a Desktop Macintosh*

#### *note*

FixYourDLP.com

*Macintosh configurations vary. See your computer manual for the location of the ports needed to connect your projector.* 

To connect the projector to your desktop Macintosh,<sup>®</sup> you need to:

Connect the computer cable

**THE TRUSTAN Connecting to a Desktop Computer ROJECTOR LAMPS AND ACCESSORIES** 

- Connect the audio cable (if you'll be projecting with audio)
- Connect the mouse cable (if you want to use the remote control as a mouse)

If you connect the projector to your Macintosh, you cannot view your images on the computer monitor.

Follow the steps in each section for the cables you need to connect.

erchant.com (800) 281-8860

### *Connecting the Computer Cable*

Before you start, make sure your projector, computer, and all peripherals are all turned off.

- 1. Disconnect the monitor cable from the monitor port on the back of your Macintosh.
- 2. Connect one end of the computer cable to the projector's Computer port.

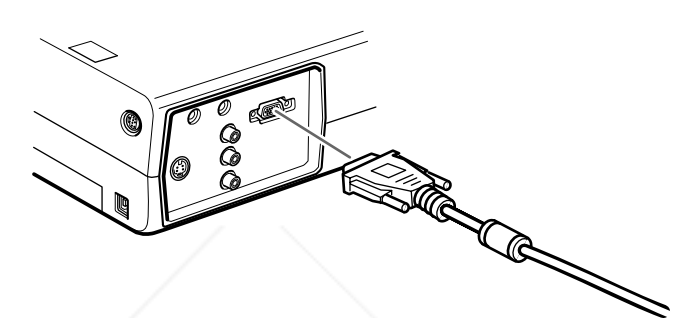

3. Connect the other end to the monitor port on your Macintosh.

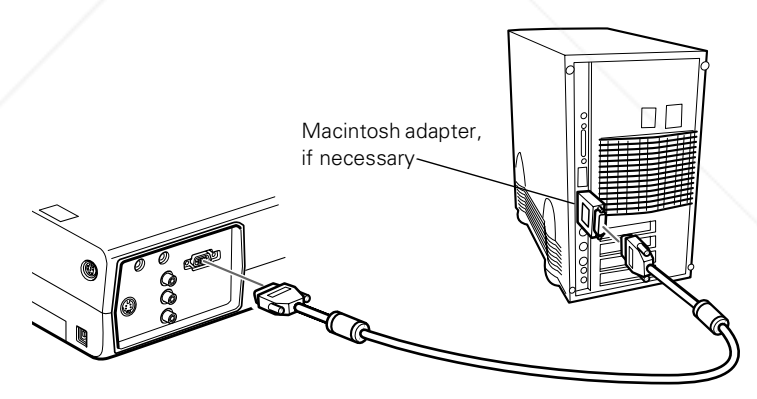

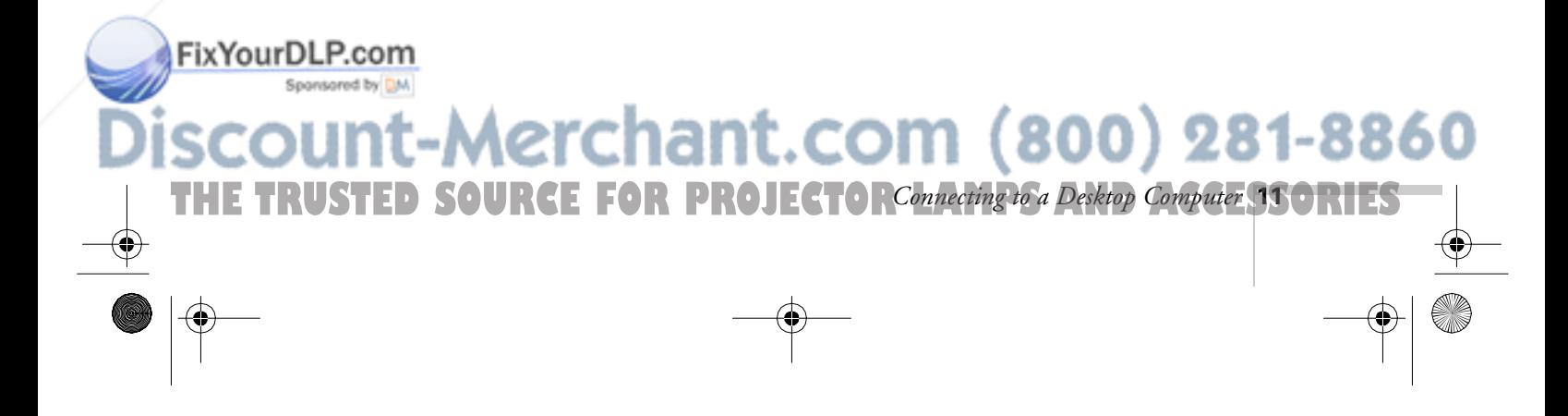

### *note*

*If you have an older Macintosh, you may need to use a Macintosh adapter (available from Apple*®*). Check the documentation for your Macintosh to determine what type of connections are available.*

If you can't connect the projector's computer cable to your Macintosh, you may need to use a Macintosh adapter (available from Apple).

- Remove the small cover on the Macintosh adapter and set its DIP switches according to the resolution you want to use (such as 16-inch mode). See your Macintosh documentation for instructions.
- Connect the small end of the Macintosh adapter to the computer cable.
- Connect the computer cable (with the Macintosh adapter attached) to the monitor port on your Macintosh.

4. Tighten the screws on all the connectors.

If you don't need to make any other connections, you can plug in your projector and turn it on. See page 14 for instructions.

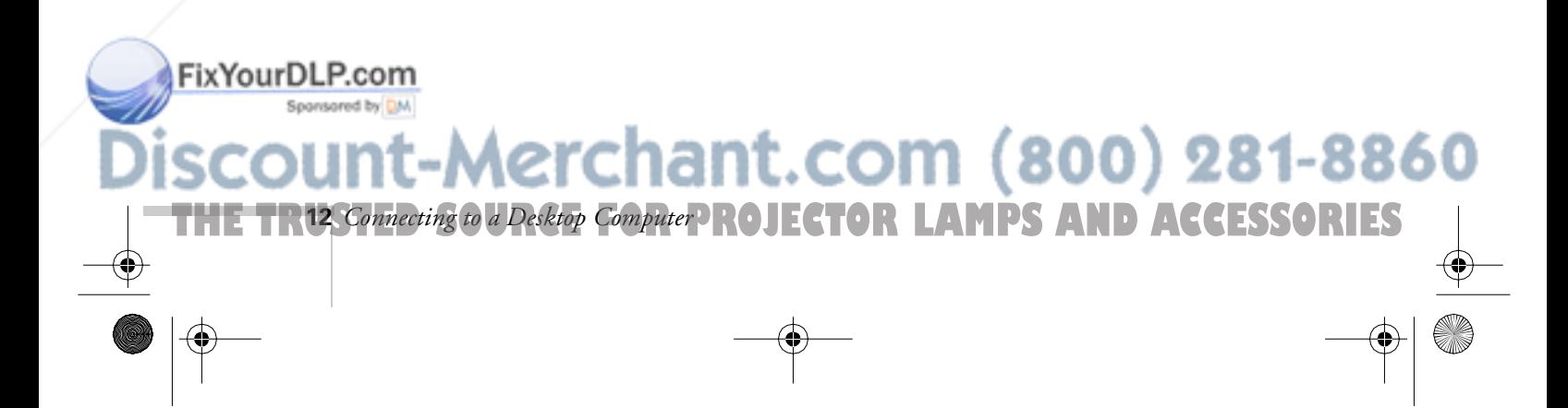

### *note*

*If you need maximum volume (in a large auditorium, for example), you can also connect external speakers or a public address system to the projector. See your User's Guide for instructions.*

#### *Connecting the Audio Cable*

If your presentation includes sound effects or other types of computer audio, you need to connect the audio cable.

1. Connect one end of the audio cable to the Audio In jack on the projector.

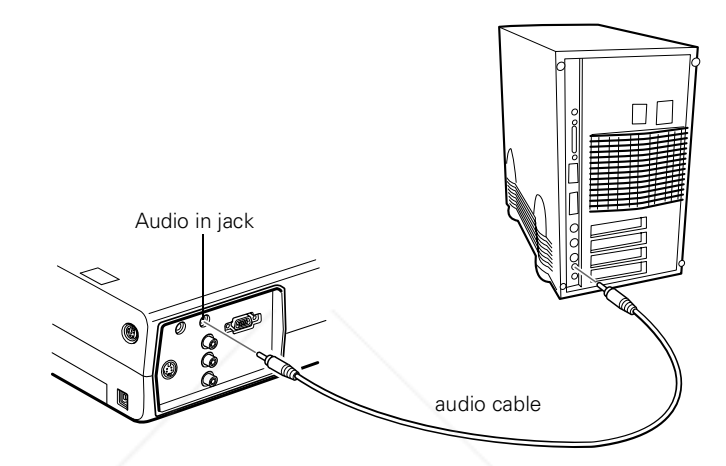

2. Connect the other end of the audio cable to the speaker jack on your Macintosh.

#### *Connecting the Cable for Remote Mouse Control*

Using the remote control as a wireless mouse gives you more flexibility. You can deliver your presentation from anywhere in the room and interact with the audience. You don't need to stand near your Macintosh or near the projector.

You'll use different cables and different ports on the projector, depending on what type of mouse your Macintosh has.

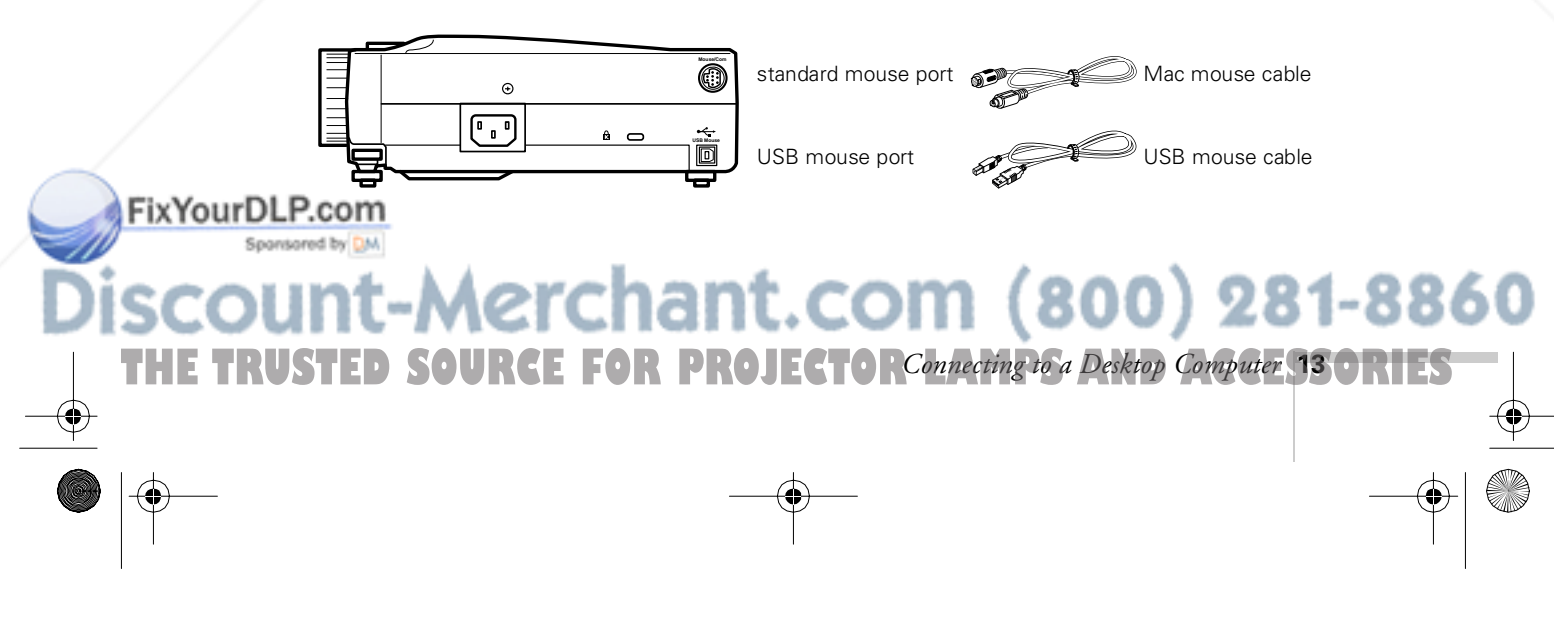

- 1. Determine which type of mouse port your Macintosh has:
	- Round mouse port
	- Flat USB mouse port
- 2. Connect one end of the appropriate mouse cable to the standard Mouse/Com port or the USB Mouse port on the projector.

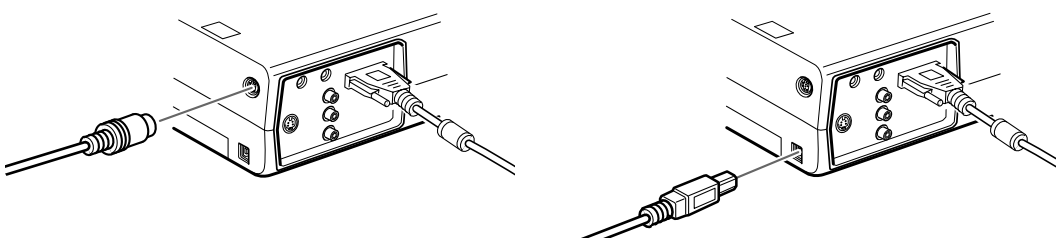

connecting Mac mouse cable connecting USB mouse cable

**14** *Connecting to a Desktop Computer*

FixYourDLP.com

turned on.

**THE TRUSTERING TO a Desktop Computer ROJECTOR LAMPS AND ACCESSORIES** 

3. Connect the other end to the port on your Macintosh.

### *Turning the Projector On and Off*

After you have connected your computer and other equipment, you can plug in the projector and turn it on.

1. Connect the power cable to your projector's power inlet.

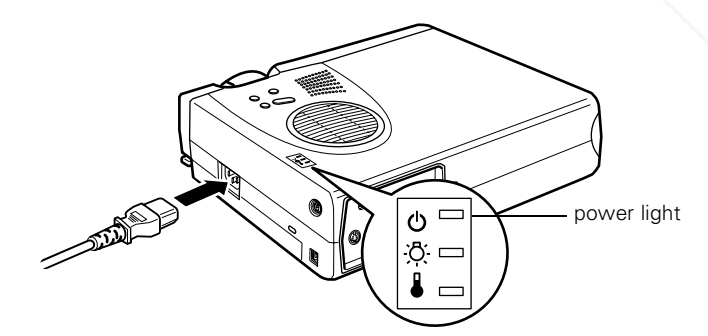

2. Plug the other end of the cable into a grounded electrical outlet.

The power light on top of the projector turns orange. This indicates that the projector is receiving power, but is not yet

-8860

3. Use the tab on the lens ring to rotate the ring and pop out the lens.

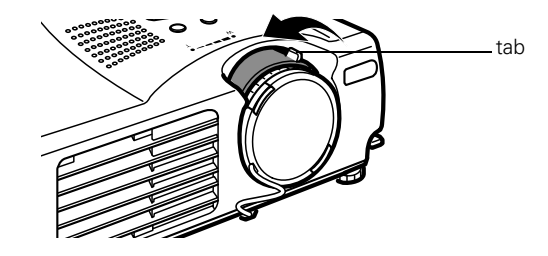

4. Squeeze the lens cap tabs and remove the lens cap.

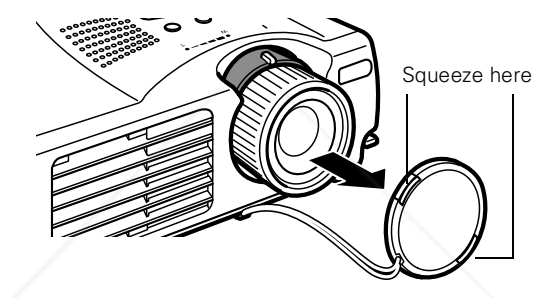

#### *warning*

FixYourDLP.com Spansared by

*Never look into the lens when the lamp is on. This can damage your eyes, and is especially dangerous for children.*

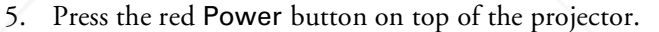

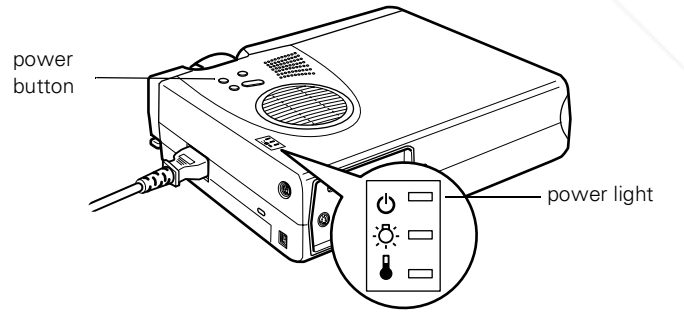

The power light flashes green, and then stays on. You may see a blue screen with the message No Signal displayed. This is normal.

:OM (800) 281-8860

6. Turn on or restart your computer. In a few moments, you should see the computer display projected.

**THE TRUSTED SOURCE FOR PROJECTOR** Connecting to a Desktop Computer 15 ORIES

When you are ready to turn off the projector, follow these steps:

- 1. Press the red Power button on top of the projector. You see a confirmation message. (If you don't want to turn it off, press any other button.)
- 2. Press the Power button again. The Power light flashes orange for about a minute and the fan gets louder as the projector cools down. When the projector has cooled, the orange light stays on and the fan shuts off.

If you want to turn the projector on again, wait until the orange light stops flashing. Then press the Power button.

3. When you are finished using the projector, replace the lens cap, retract the lens, and unplug the power cord.

### *Turning On Other Equipment*

If you're using a VCR, other external video source, or additional equipment with the projector, turn on the equipment in this order:

- 1. Video source
- 2. External audio source
- 3. Projector
- 4. External speakers or PA system
- 5. Computer

When you're ready to shut down, turn off the equipment in the reverse order.

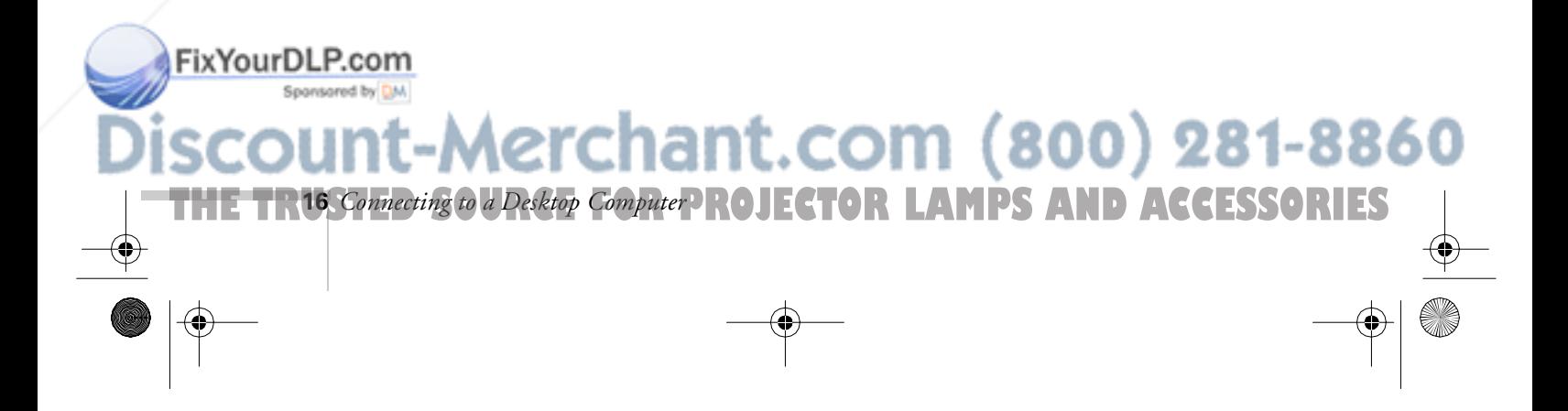

### *caution*

*To avoid damaging the lamp, never unplug the power cord when the power light is green.*

# *B*<br>*B*<br>*B*<br>The or<br>Feature *Appendix B: Using the Projector Menus*

The on-screen menus let you customize and adjust projector features. The following 8 menus and features are available:

■ Video

Controls the look and quality of the projected image (from a computer or video source).

■ Audio

Adjusts the volume and tone (treble/bass).

**Effect** 

Customizes the drawing tools available on the remote control.

#### **Setting**

Adjusts features such as the keystone setting, blank screen color, message prompt, and power management system.

#### User's Logo

Lets you capture and store an image to be displayed with the A/V Mute button, or as the startup screen.

#### **Advanced**

Controls settings such as menu language, use of startup screen, color temperature, and rear or ceiling projection.

#### **About**

Provides information about lamp usage and the current display settings.

**Reset All** 

FixYourDLP.com

**THE TRUSTED SOURCE FOR PROJECTOR LAMPIng the Projector Menus 17 ORIES** 

Restores the factory defaults for all the projector settings.

Aerchant.com (800) 281-8860

### *Changing Menu Settings*

You use the Menu, Enter and Esc buttons on the remote control to change menu settings.

To change a menu setting:

1. To access the menu system, open the cover on the lower part of the remote control and press the Menu button.

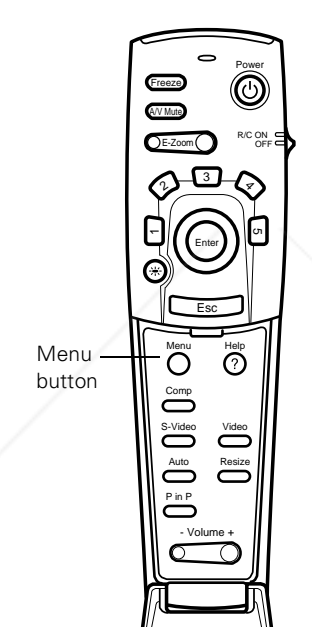

You see the following:

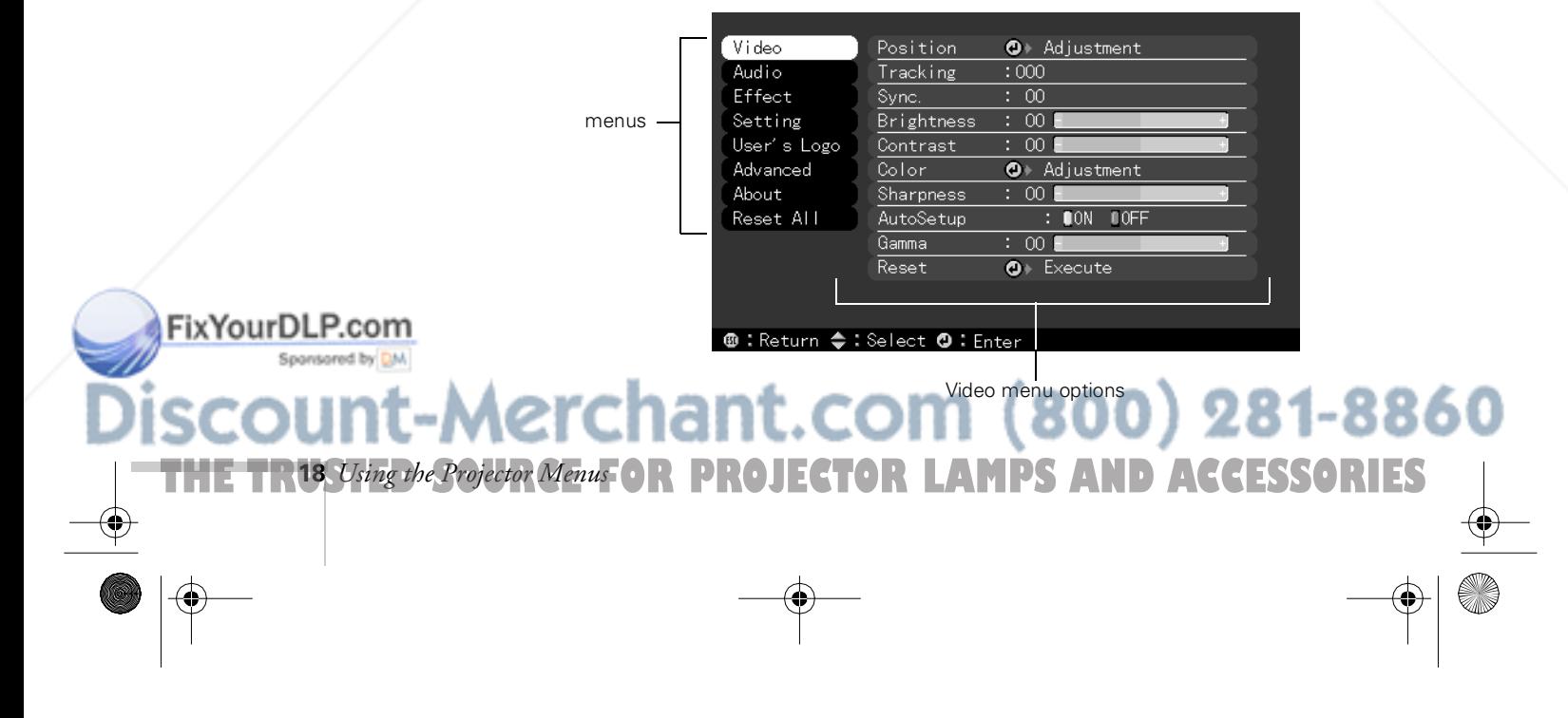

#### *note*

*The options available in some submenus vary, depending on whether the current image source is the computer or a video source.* As you select a menu, a submenu of options appears to the right.

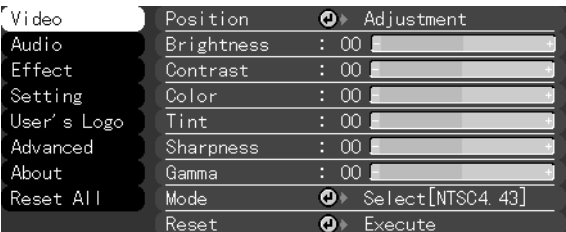

2. Press the bottom of the Enter button (or grasp it between your thumb and finger and tilt it down) to scroll through the menus.

When you highlight a menu, its options are shown on the right.

3. When the menu you want is highlighted, press the center of the Enter button to select it.

The highlight moves to the first option for that menu.

- 4. Press the bottom of the Enter button (or grasp it between your thumb and finger and tilt it down) to scroll through the options.
- 5. Press the right or left side of the Enter button (or grasp it between your thumb and finger and tilt it to the side) to change the setting.
- 6. If you want to go back to the default settings on any menu, select Reset, press Enter, select Yes, and then press Enter.
- 7. Press the Esc button on the remote to go back to the main menu display. Your changes are saved automatically.
- 8. Press the Menu button to exit the menu system.

The settings available in each of the menus are described below.

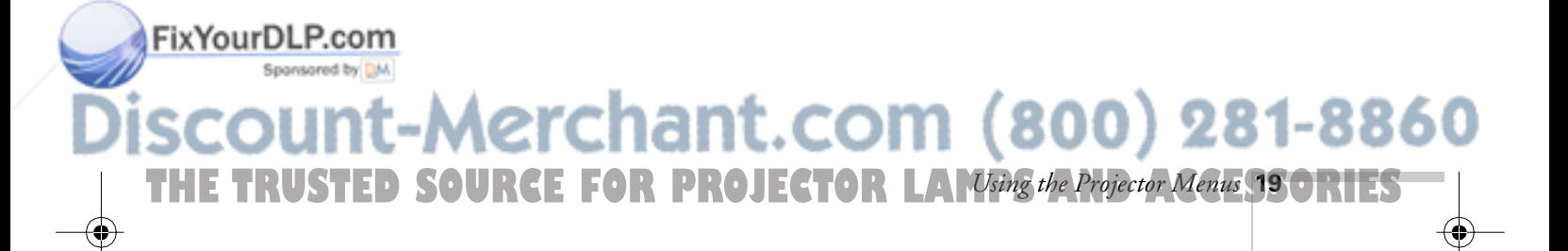

### *Video Menu (Computer Image Source)*

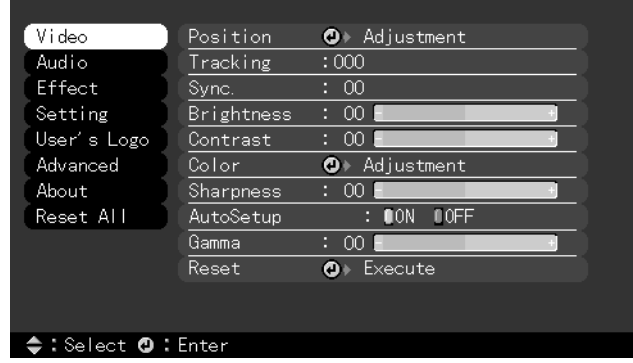

#### *note*

*Some options are limited to being enabled (turned on) or disabled (turned off).*

*The computer must be connected and operating, and the image source on the projector must be set to Computer for you to access these menu options.*

The Video menu lets you make adjustments to the projected image. The following options are available when the image source is your computer.

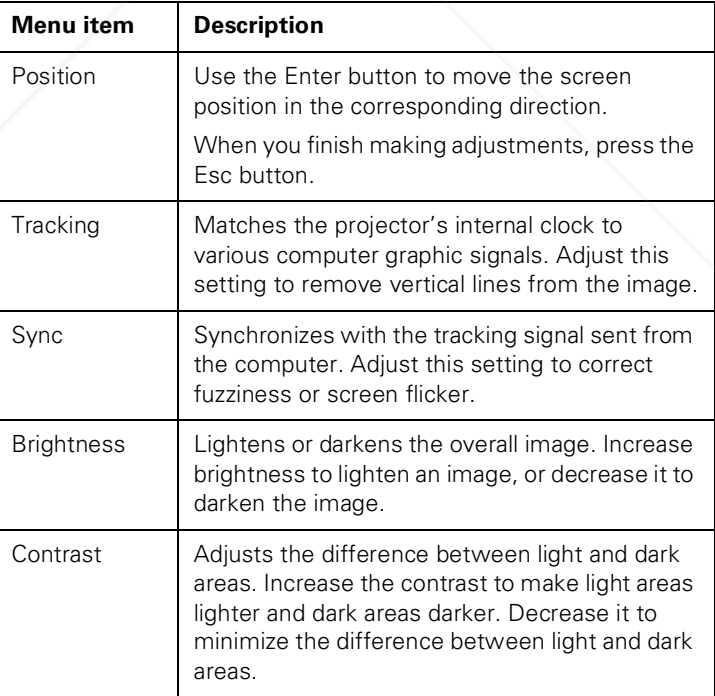

FixYourDLP.com Spansared by DM

erchant.com (800) 281-8860 **7HE TR20** *Using the Projector Menus* OR PROJECTOR LAMPS AND ACCESSORIES

appendix.book Page 21 Tuesday, December 14, 1999 4:08 PM

 $\overline{\rightarrow}$ 

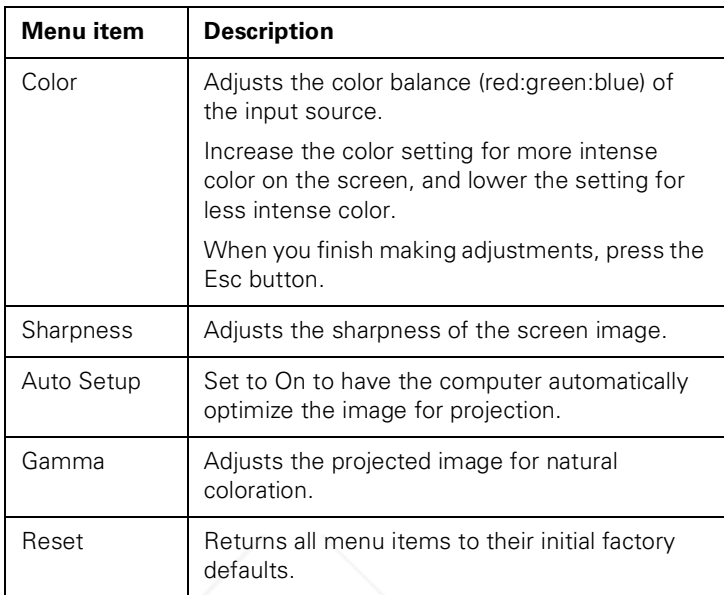

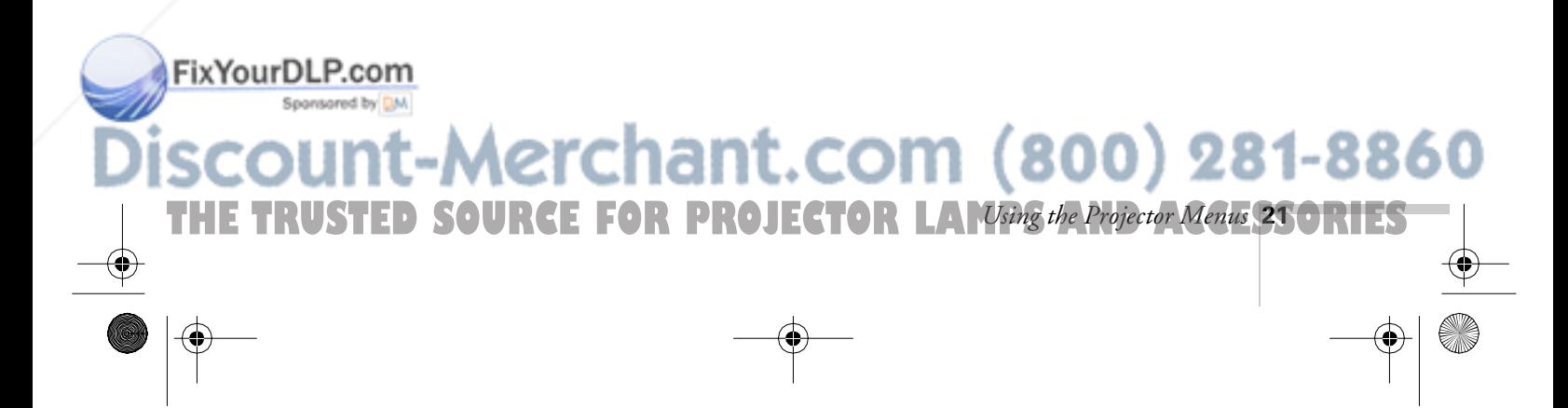

### *Video Menu (Video Image Source)*

The Video menu lets you make adjustments to the projected image. The following options are available when the image source is Video.

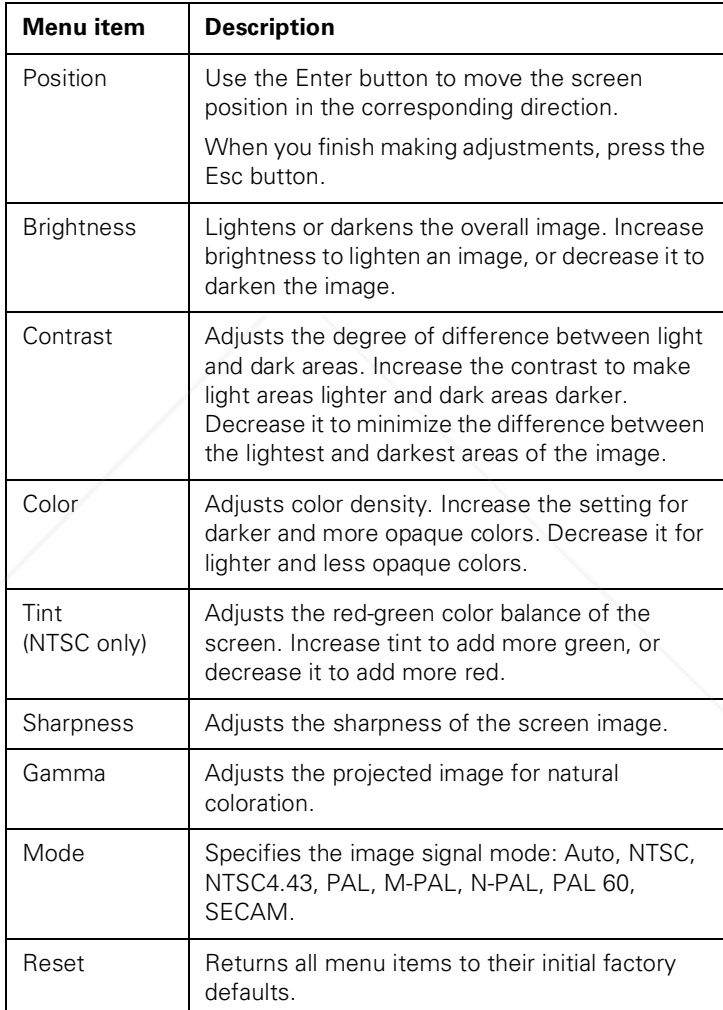

Aerchant.com (800) 281-8860

**7HE TR22** *Using the Projector Menus* OR PROJECTOR LAMPS AND ACCESSORIES

#### *note*

FixYourDLP.com

Sponsored by DM

*The projector's image source must be set to Video, and the video source (such as a VCR or camcorder) must be connected and operating for you to access these menu options. For example, the projector must actually be projecting the image from your video tape if you're using a VCR.*

### *Audio Menu*

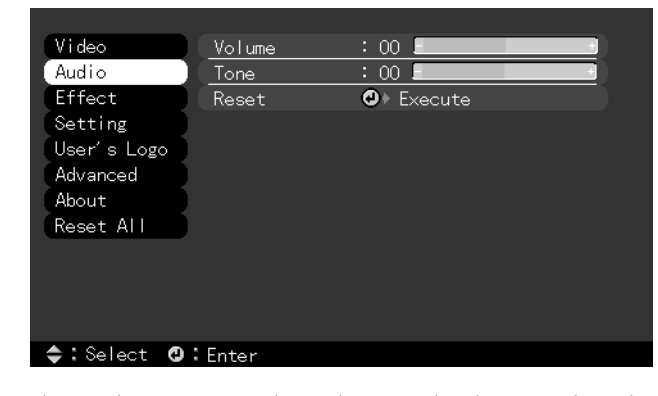

Use the Audio menu to adjust the sound volume and quality of your audio.

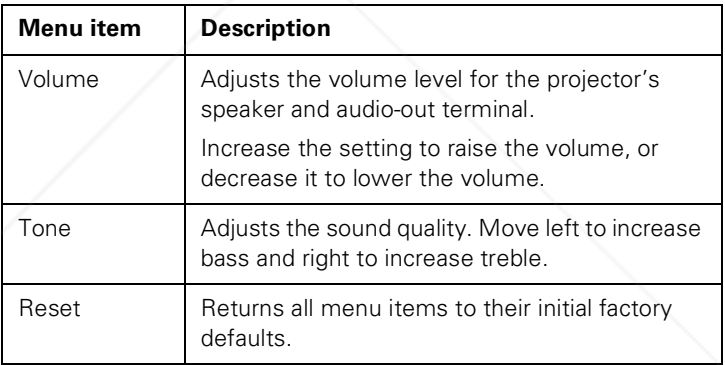

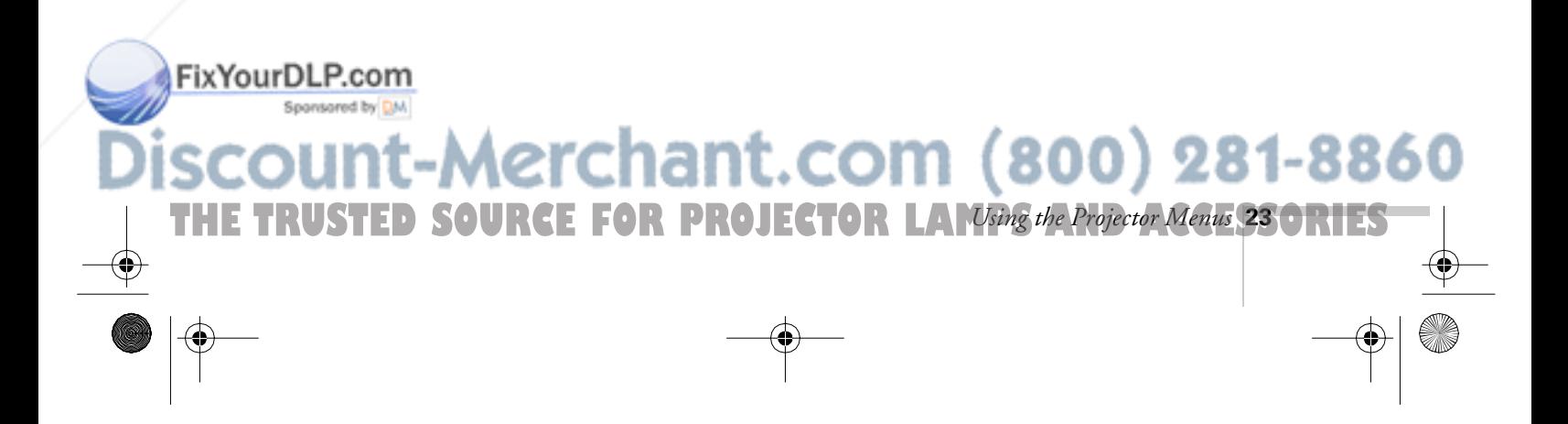

### *Effect Menu*

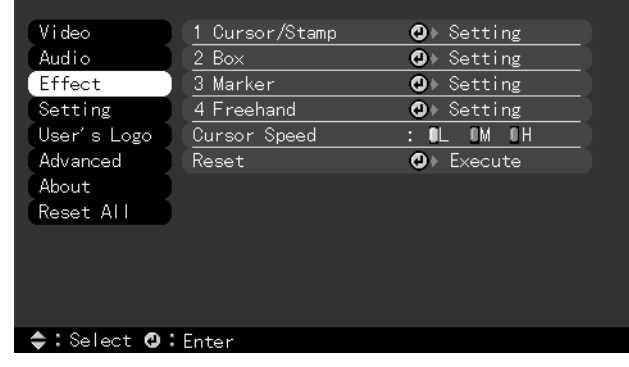

The Effect menu lets you customize the drawing tools available on the remote control.

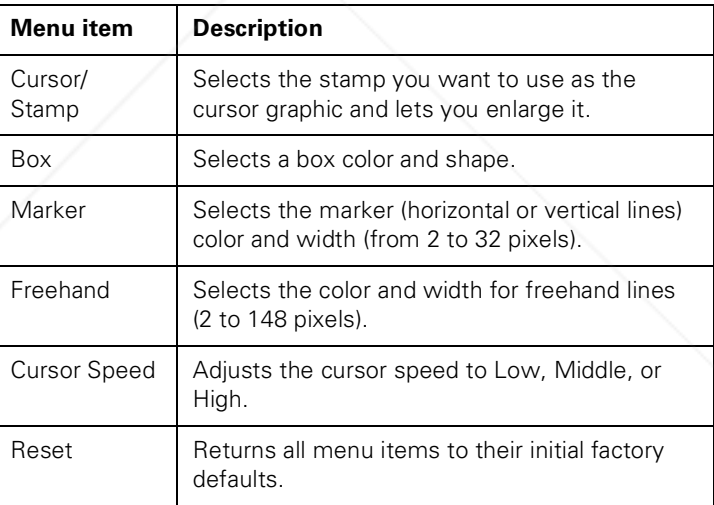

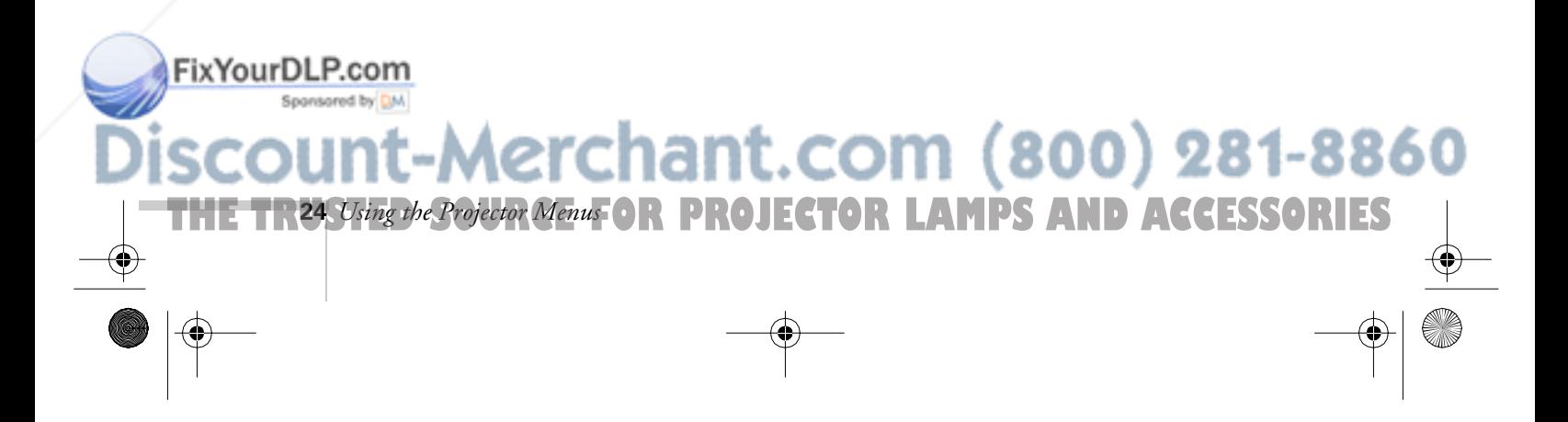

### *Setting Menu*

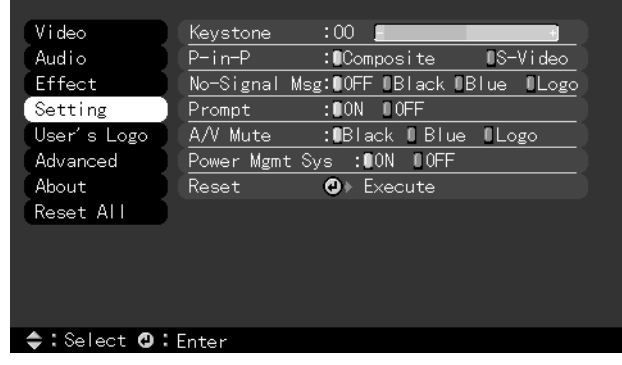

The Setting menu allows you to set or adjust various projector options.

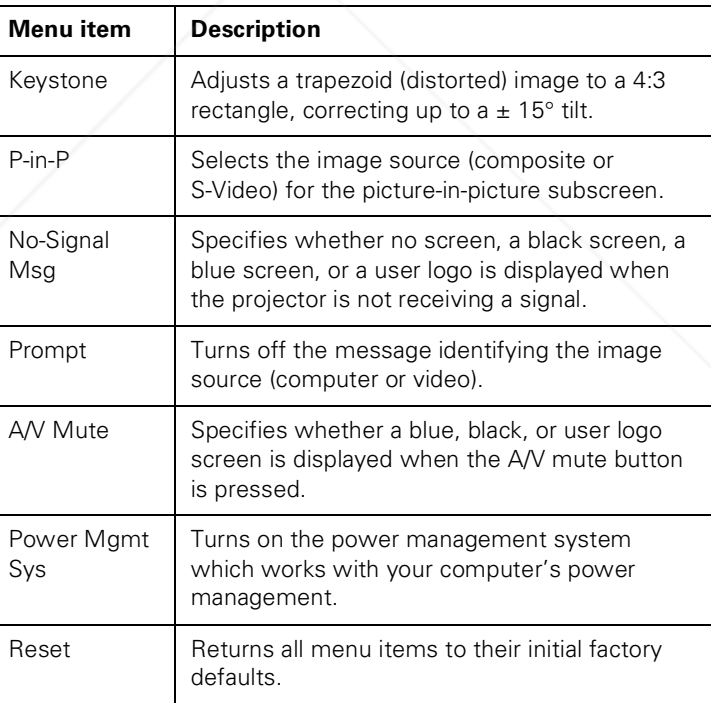

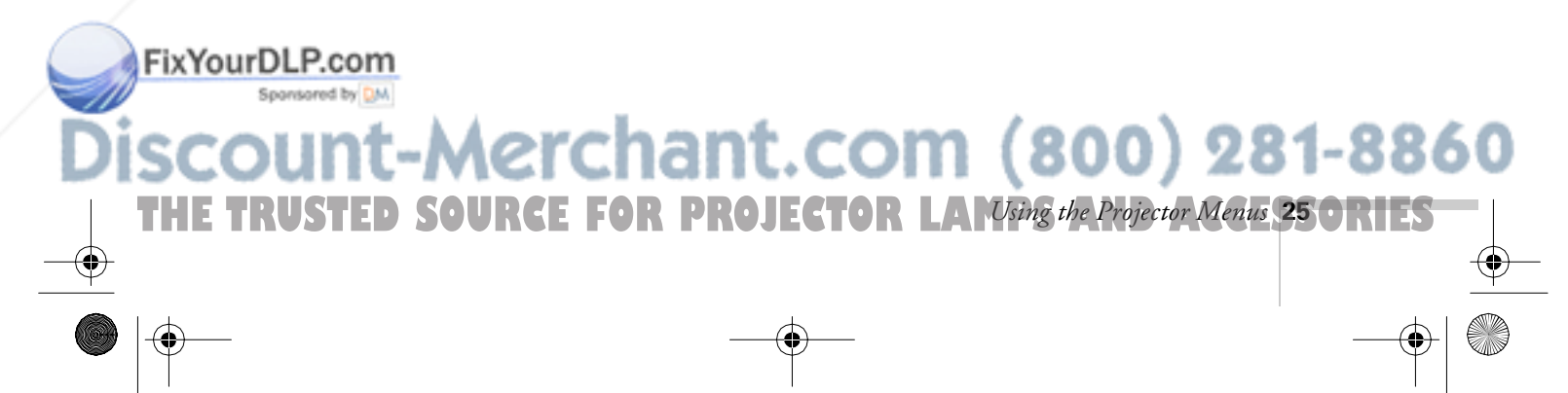

### *User's Logo Feature*

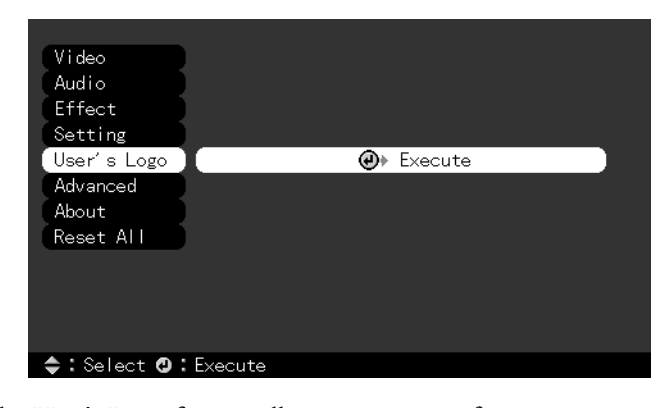

The User's Logo feature allows you to transfer any image on your computer to the projector, and then use it as the screen displayed when the projector is not receiving a signal. You can also set it as a startup screen or to be displayed when you press the A/V Mute button on the remote. The image can be a company logo, slogan, photograph, or another other image you want to use.

### *Capturing the Image*

You start by displaying the image you want to use on the projector. You can use an image from either a computer or video source such as a VCR or digital camera. Then follow these steps to capture the image and transfer it to the projector:

- 1. Press the Menu button. You see the main menu listing, with the Video menu highlighted.
- 2. Press the bottom edge of the Enter button (or move it down) to highlight the User's Logo menu.

### FixYourDLP.com -Merchant.com (800) 281-8860 **7HE TR26** *Using the Projector Menus* OR PROJECTOR LAMPS AND ACCESSORIES

3. Press Enter to select this feature. You see the following message:

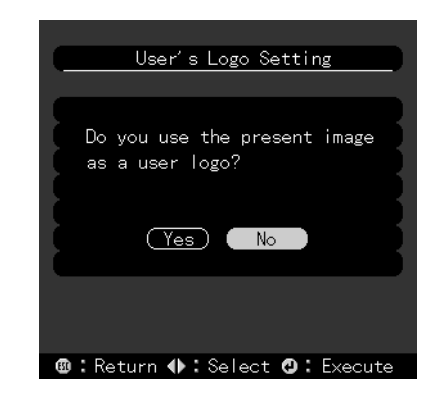

- 4. Select Yes and press Enter. A selection box displays over the image.
- 5. Use the Enter button on the remote control to select the area of the image you want to use. Once you have selected the entire area, press Enter.
- 6. When you see the message "Do you use this image?" select Yes and press Enter. If you want to change the area selected, select No and repeat step 5. You see the following:

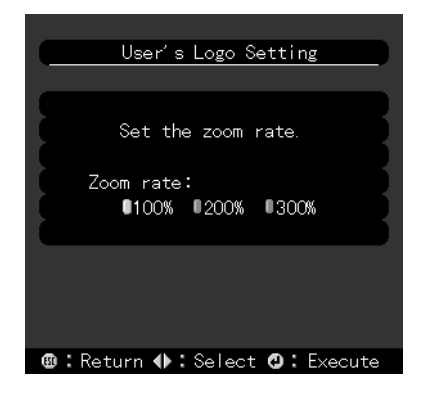

7. Use the Enter button on the remote control to select a zoom rate (display size), and then press Enter.

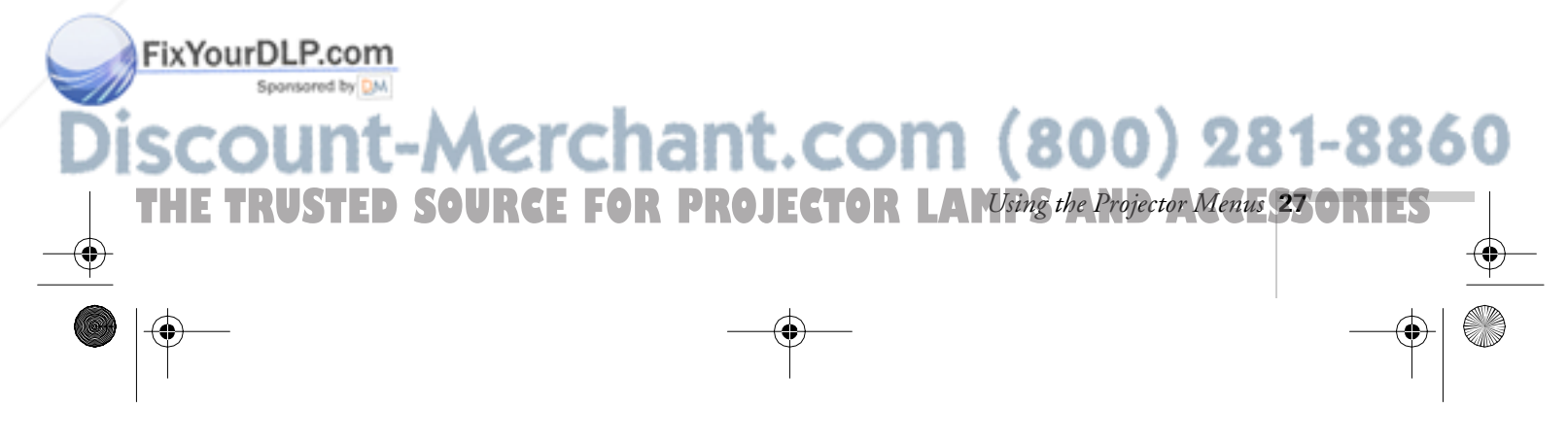

8. When the following message appears, select Yes and press Enter.

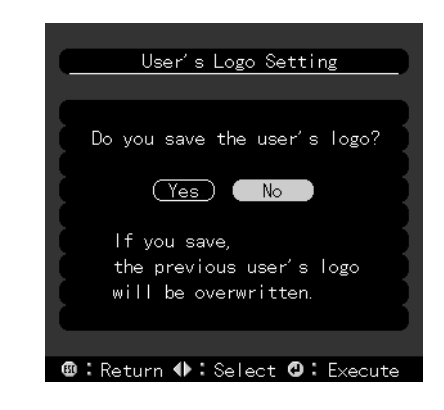

Saving the logo may take a few moments. Do not use the projector or other sources (computer, video, speaker, etc.) while the logo is being saved.

9. When you see the following message, press the Menu or Enter button to redisplay the main menu.

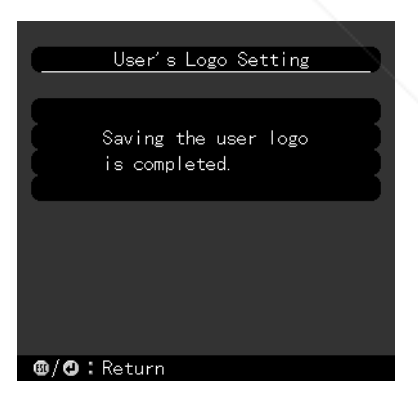

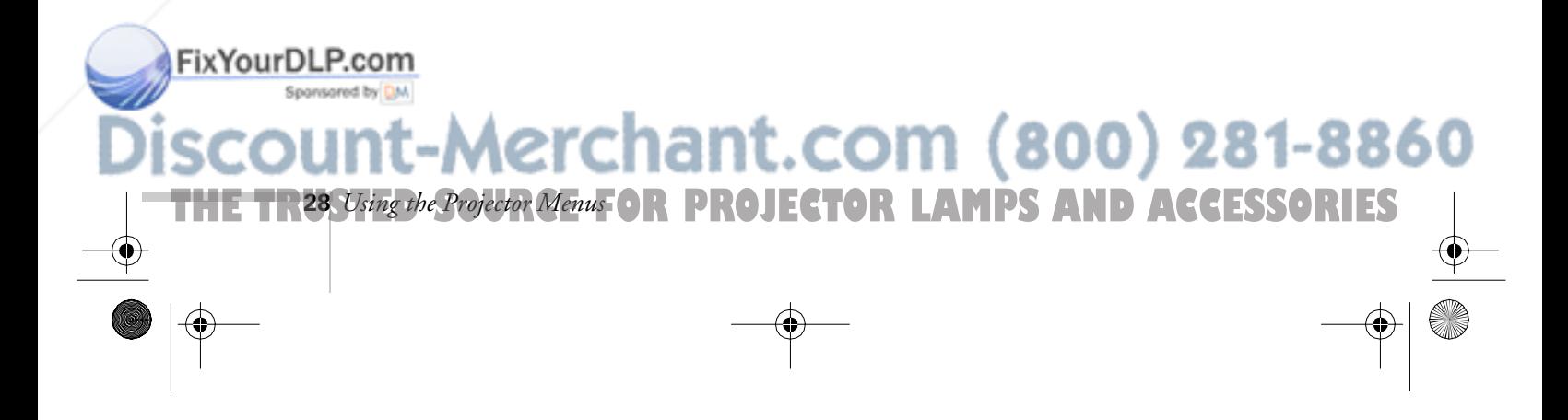

#### *note*

*You can also set up your image as a startup screen. Use the Advanced menu to enable the startup screen.*

#### *Assigning the Image to the No-Signal Message and/or A/V Mute Button*

After your image is saved, you can set it up as the no-signal message and/or the screen that's displayed when you press the A/V Mute button.

- 1. Press the Menu button. You see the main menu listing, with the Video menu highlighted.
- 2. Press the bottom edge of the Enter button (or tilt it down) to highlight the Setting menu.
- 3. Press the Enter button to select the Setting menu.
- 4. Press the bottom edge of the Enter button (or tilt it down) to highlight No-Signal Msg.
- 5. Press the right side of the Enter button to select Logo. This sets your image as the screen displayed when the projector is not receiving a signal.
- 6. If you want to set up your image as the A/V mute display, press the bottom edge of the Enter button (or tilt it down) to highlight A/V Mute.
- 7. Press the right side of the Enter button to select Logo. This sets your image as the screen displayed when you press the AV/Mute button.
- 8. When you're finished, press Esc or Menu.

To test your setting, press the A/V Mute button to display your image. Press it again to turn off the image.

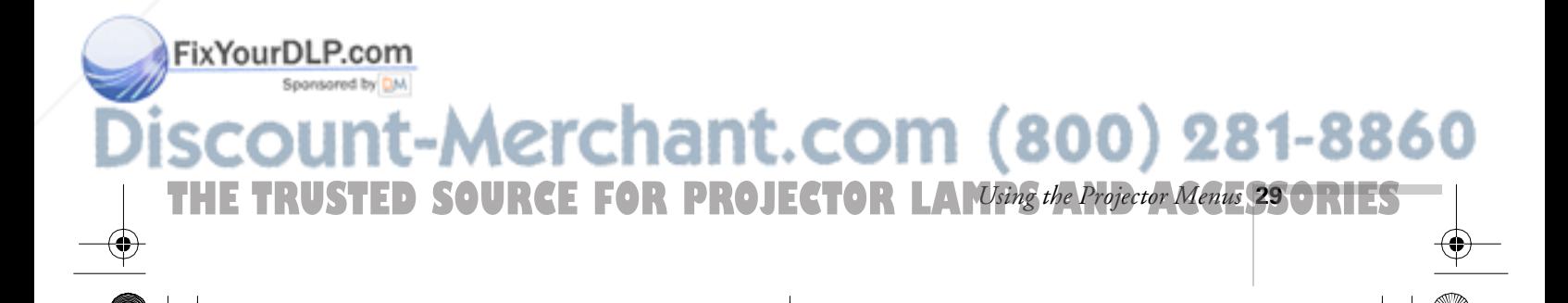

FixYourDLP.com

### *Advanced Menu*

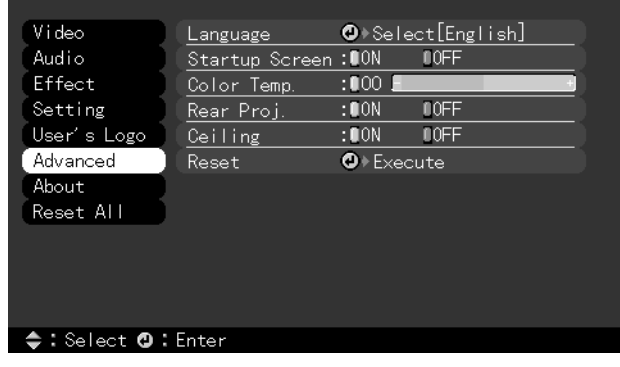

The Advanced menu lets you set additional projector options.

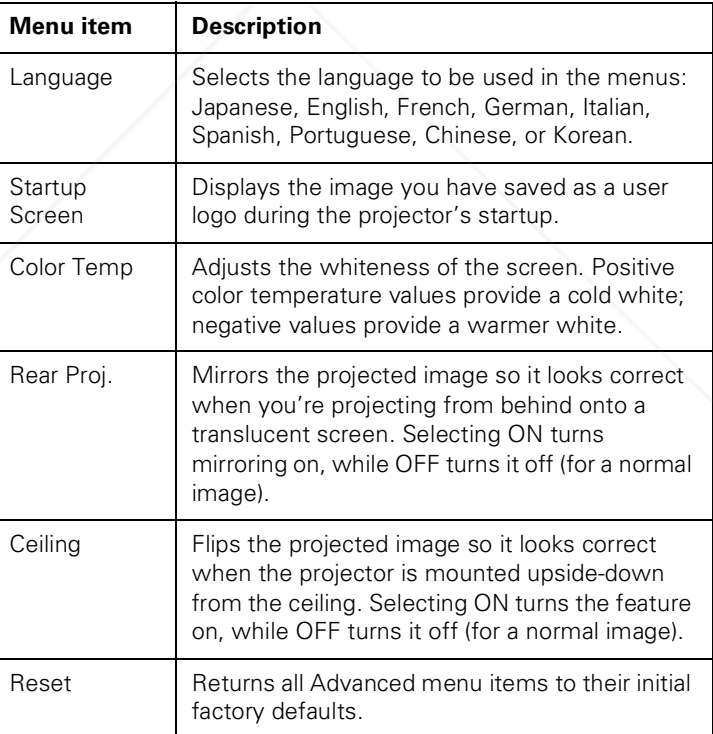

**THE TR30** *Using the Projector Menus* OR PROJECTOR LAMPS AND ACCESSORIES

### *About Menu (Computer Image Source)*

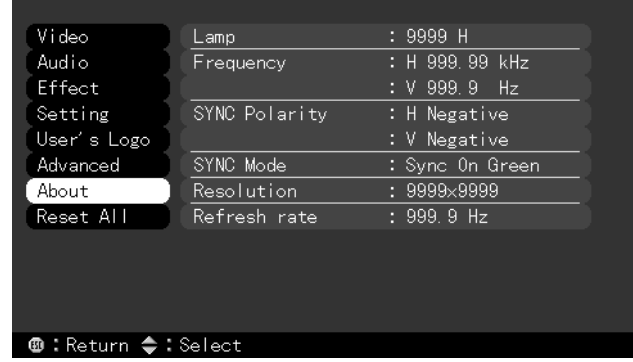

When the image source is a computer, the About menu displays information about the projector's horizontal and vertical frequency, lamp hours, and computer connection.

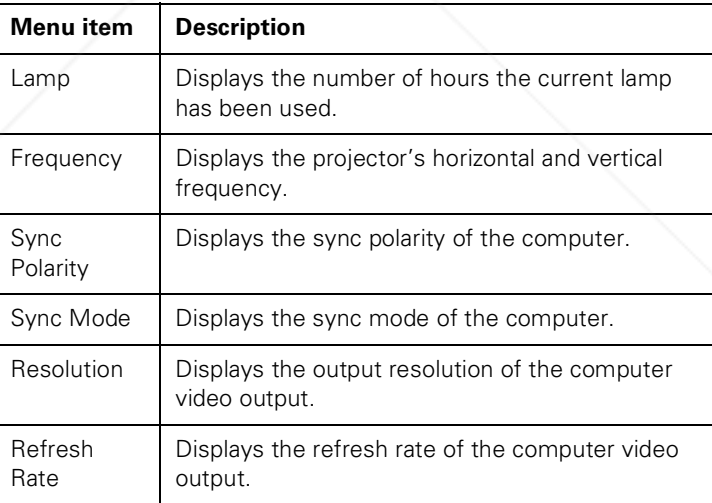

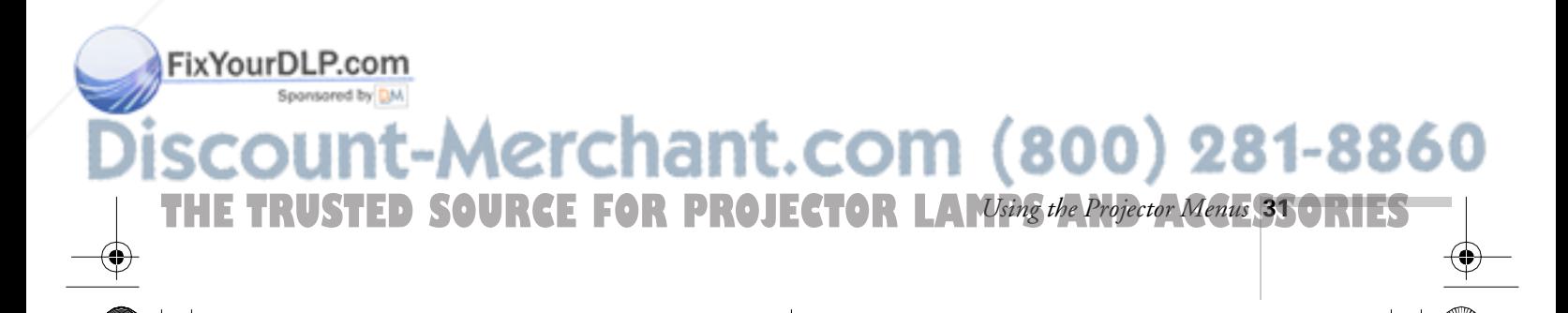

### *About Menu (Video Image Source)*

When the image source is video, the About menu displays information about the projector's lamp hours and video signal.

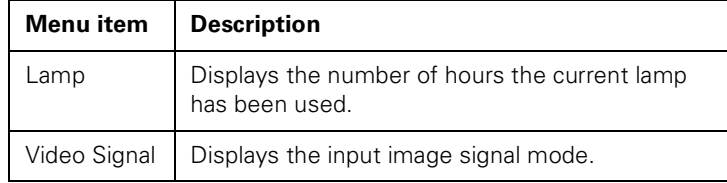

### *Reset All Feature*

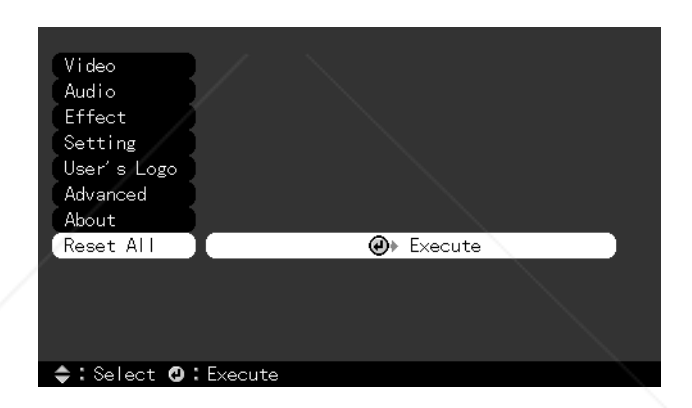

The Reset All feature lets you return all the projector settings to their default values. It does not change or delete any user logo you have stored.

Select Reset All and press the Enter button to display the confirmation screen. Select Yes to reset all the default settings or No to cancel.

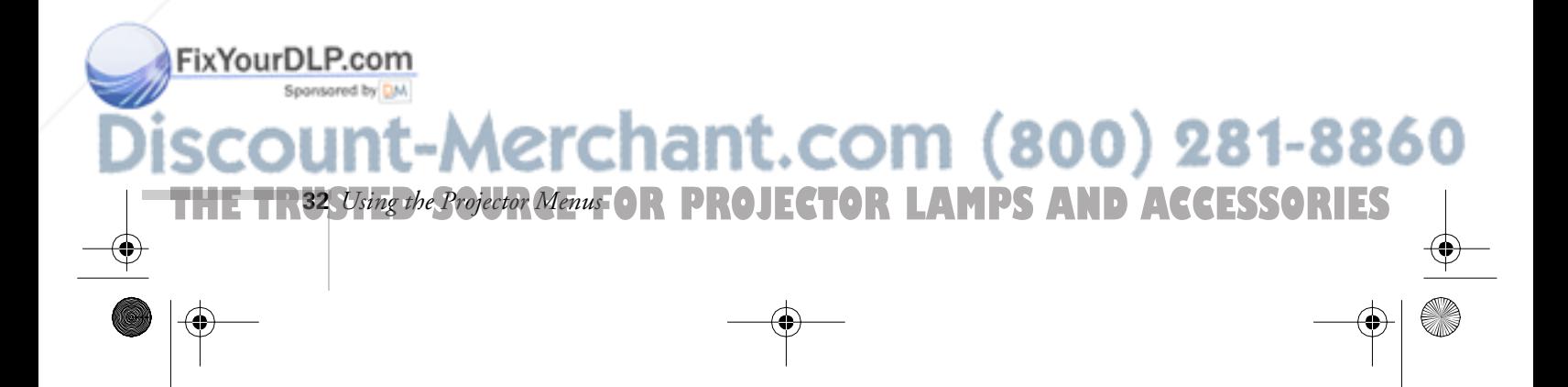

FixYourDLP.com

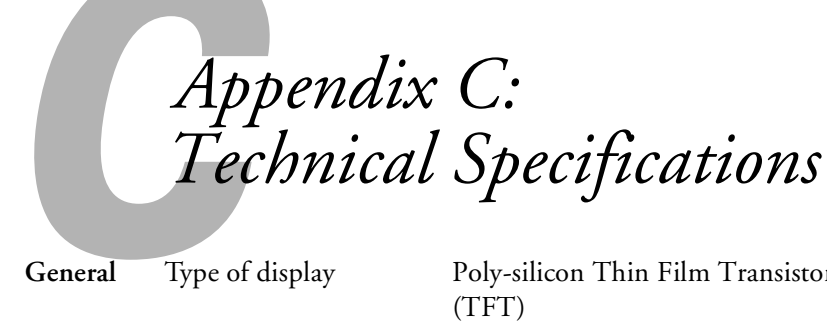

**General** Type of display Poly-silicon Thin Film Transistor (TFT) Size of liquid crystal panels Diagonal: 0.9 inch (22.9 mm) Lens F=2.0–2.2, f=35–42 mm Resolution  $500c: 800 \times 600$  pixels 700c: 1024 × 768 pixels 710c: 1024 × 768 pixels Color reproduction 24 bit, 16.7 million colors Brightness 500c: 800 lumens (ANSI) 700c: 800 lumens (ANSI) 710c: 1000 lumens (ANSI) Image size (diagonal) 2.2 to 25 feet (0.7 to 7.6 meters) Projection distance 3.6 to 45.3 feet (1.1 to 13.8 meters) Projection methods Front, rear, upside-down (ceiling mount) Internal speaker system 1 monaural Optical aspect ratio 4:3 (horizontal:vertical) Zoom ratio 1.2:1 Keystone correction angle  $\pm 15^\circ$ Supported video interface standards NTSC, NTSC4.43, PAL, PAL-M, PAL-N, PAL60, SECAM

erchant.com (800) 281-8860 *Technical Specifications* **33 THETRUSTEDSOURCEFORPROJECTORLAMPSANDACCESSORIES**

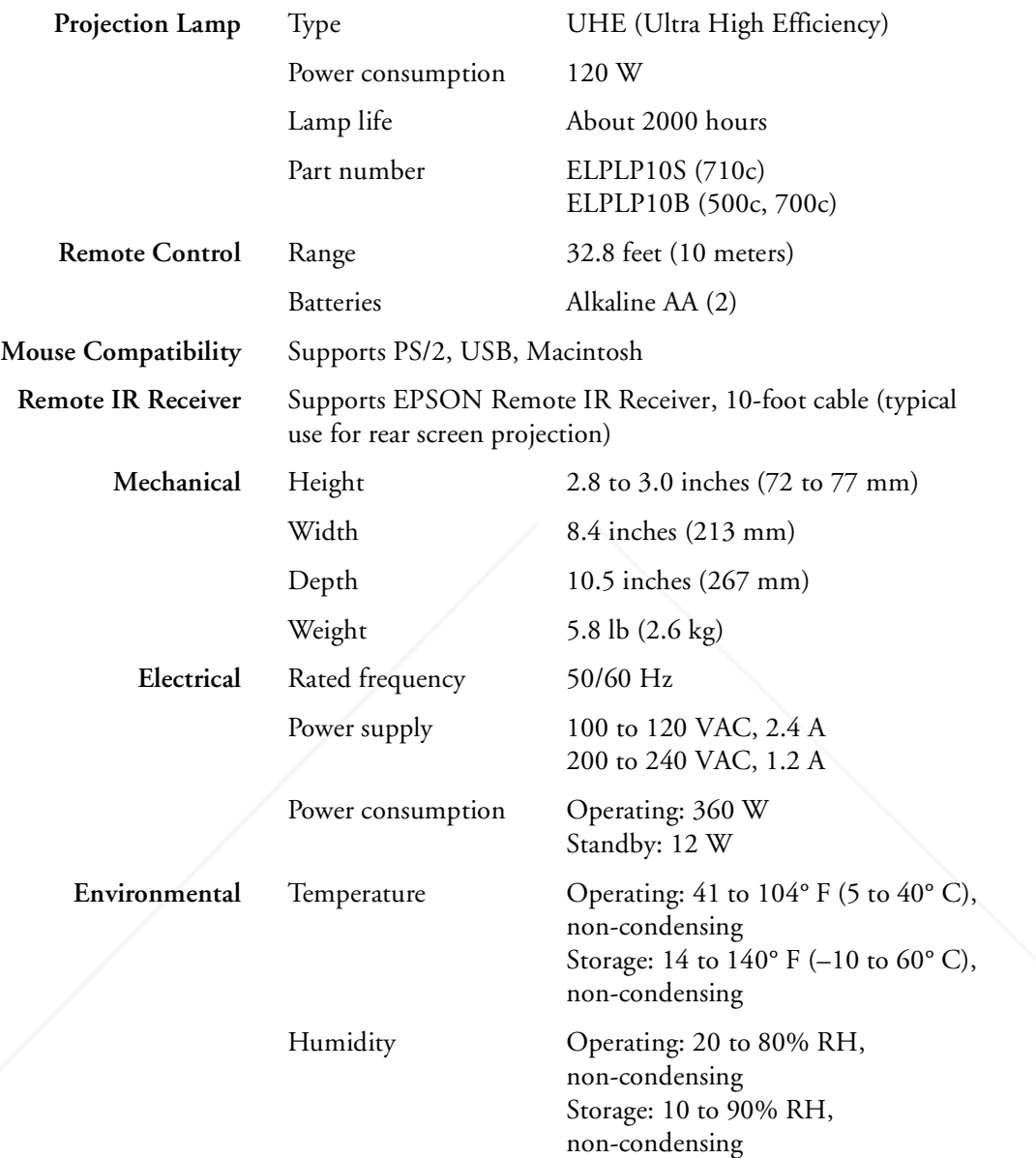

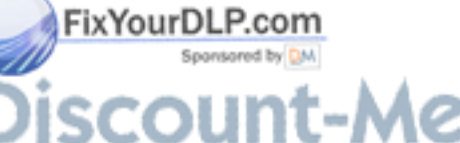

 $\triangle$ 

**THE TR34** *Tebnical Specifications* FOR PROJECTOR LAMPS AND ACCESSORIES

**Safety** United States FCC Part 15J Class B

Canada DOC SOR/88-475 CSA C22.2 No. 950 Rev. 3

**CE Marking** Directive 89/336/EEC EN 55022 Class B EN 50082-1

UL1950 Rev. 3

Directive 73/23/EEC EN 60950

#### **Supported Monitor Displays**

FixYourDLP.com

The following table lists the display formats supported by the projector:

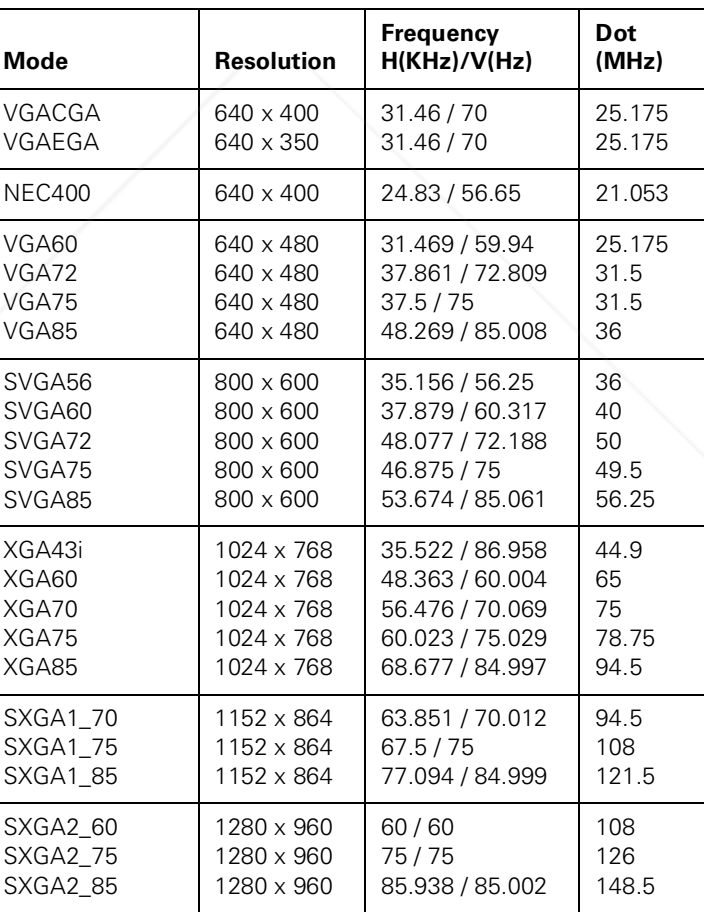

erchant.com (800) 281-8860 *Technical Specifications* **35 THETRUSTEDSOURCEFORPROJECTORLAMPSANDACCESSORIES**

appendix.book Page 36 Tuesday, December 14, 1999 4:08 PM

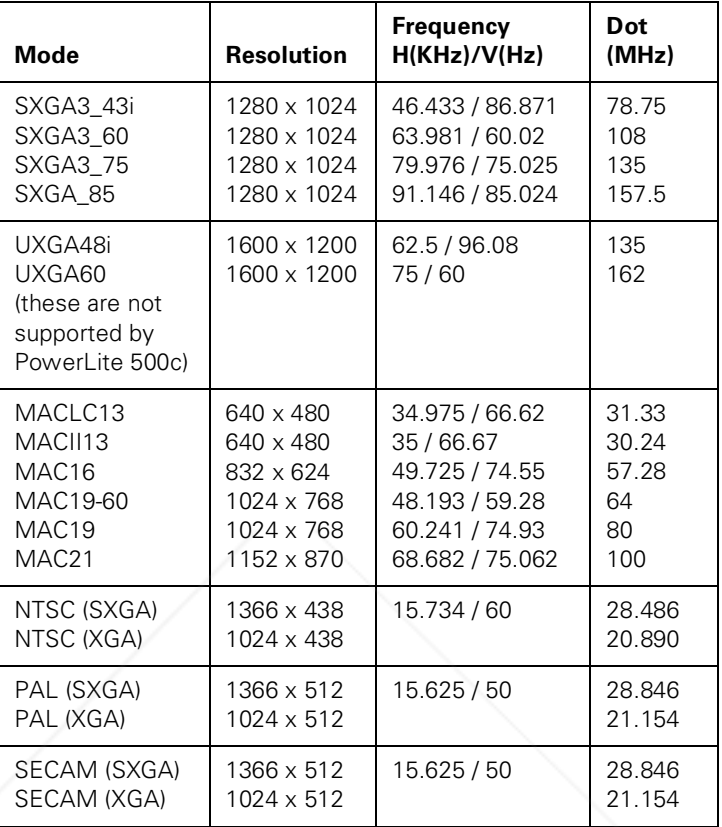

*Note: The frequencies of some computers may not allow the image to be displayed correctly.*

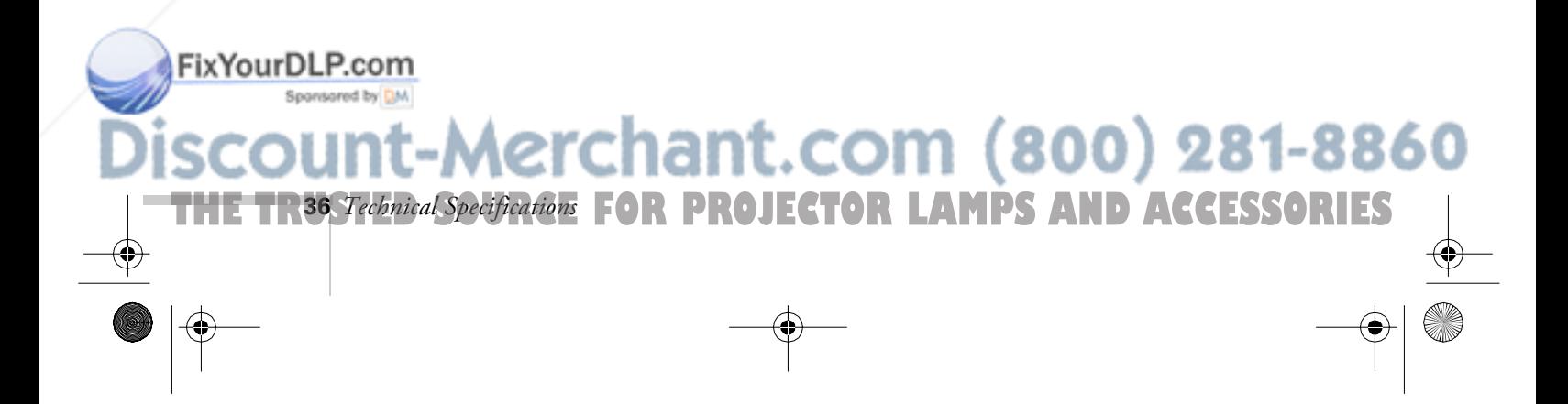

#### **Computer Connector Pin Assignments**

The Computer port is a female video RGB, 15-pin micro-D-style connector. Here are the pin assignments:

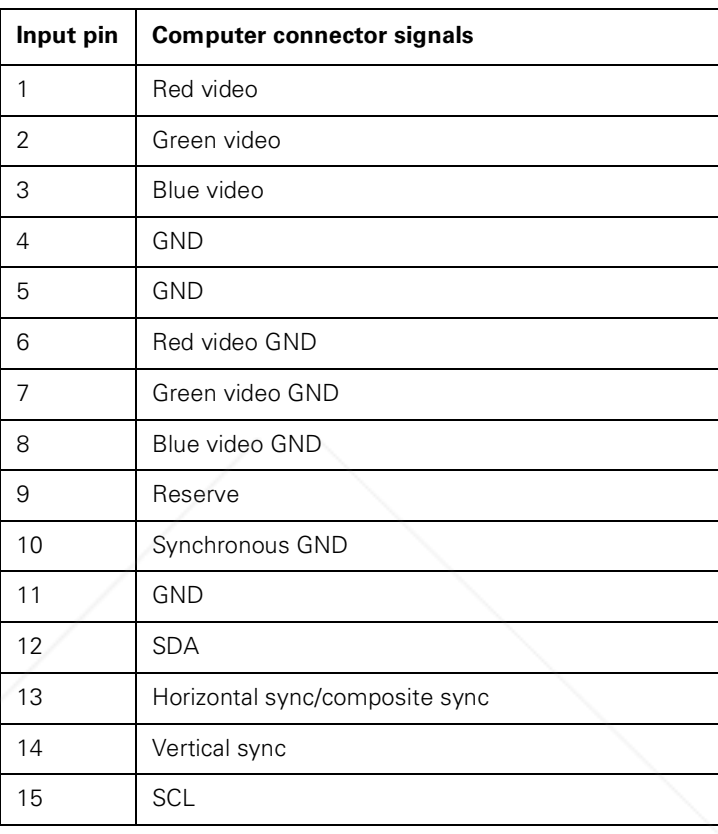

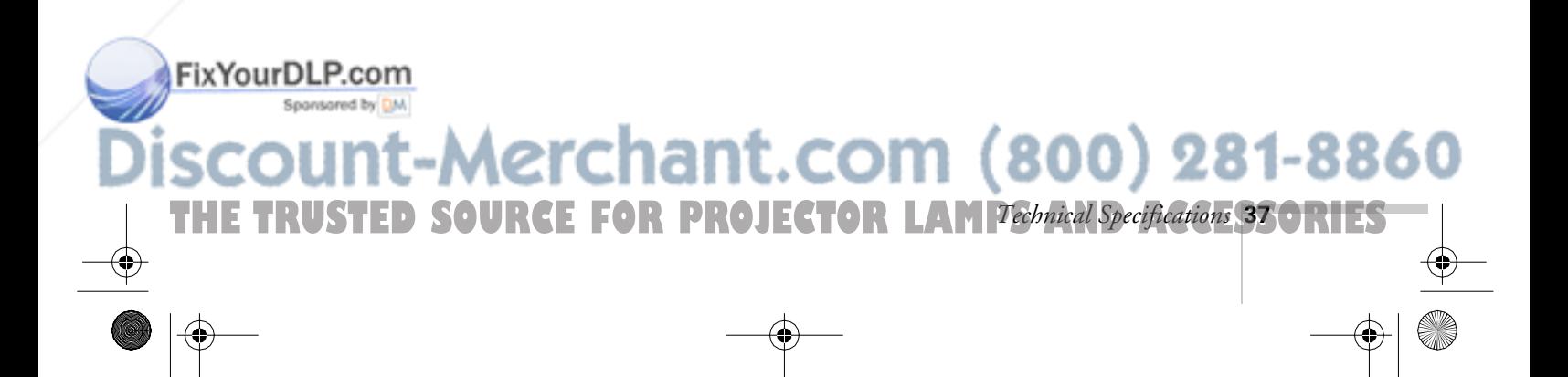

### *Index*

### *A*

A/V Mute Button, 29 About menu, 31 to 32 Advanced menu, 30 Audio connecting desktop, 9, 13 menu, 23

### *B*

Brightness, 33 Brightness setting, 20, 22 Buttons, remote control, 18 to 19

### *C*

Camcorder, adjusting the projected image, 22 CE Marking, 35 Ceiling, hanging the projector from, 30 Color setting, 21, 22 Color Temp setting, 30 Computer connector pin assignments, 37 Computer, adjusting projected image for, 20 Connecting projector to a desktop Macintosh, 10 to 14 to a desktop PC, 7 to 9 Contrast setting, 20, 22

### *D*

DIP switches, 12 Display formats, supported, 35 to 36 Distance from projector to screen, 5 to 6 Drawing tools, 24

### FixYourDLP.com

*E*

Effect menu, 24 Electrical specifications, 34 Environmental specifications, 34 to 35

*F*

*G*

*H*

*I*

Formats, supported display, 35 to 36

Gamma setting, 21, 22

Humidity requirements, 34

#### Image adjusting position, 20, 22 adjusting quality, 20 to 22 size range, 6, 33 Image signal mode, 22

### *K*

Keystone setting, 25

### *L*

Lamp specifications, 34 Language setting, 30 Lumens, 33

### Spansared by DM erchant.com (800) 281-8860 **FOR PROJECTOR LAMPS AND ACCESSORIES 38** *Index*

### *M*

Macintosh, connecting projector to, 10 to 14 Mechanical specifications, 34 Menus About, 31 to 32 Advanced, 30 Audio, 23 changing settings, 18 to 19 Effect, 24 Reset All, 32 Setting, 25 User's Logo, 26 Video, 20 to 22 Monitors, supported, 35 to 36

#### *P*

Picture-in-picture option, 25 Pin assignments, connector, 37 Positioning the projector, 5 to 6 Positioning the screen image, 20, 22 Power consumption, 34 management, 25 supply, 34 Projector distance to screen, 6 hanging from the ceiling, 30 lamp specifications, 34 positioning, 5 to 6 positioning the screen image, 20, 22 setting up, 5 turning off, 16 turning on, 14

### *R*

Sponsored by DM

Rear projection, 30 Remote control buttons, 18 to 19 specifications, 34 Reset All feature, 32 Fix Your D Resolution, 33

### *S*

Setting menu, 25 Sharpness setting, 21, 22 Speakers, adjusting sound, 23 Specifications electrical, 34 environmental, 34 to 35 general, 33 lamp, 34 mechanical, 34 remote control, 34 safety, 35 Startup screen, 30 Sync setting, 20

### *T*

Temperature requirements, 34 Tint setting, 22 Tone setting, 23 Tracking setting, 20 Turning off the projector, 16 Turning on additional equipment, 16 Turning on the projector, 14

### *U*

User's Logo feature, 26

### *V*

VCR, adjusting the projected image, 22 Video adjusting the projected image, 22 menus, 20 to 22 Volume setting, 23

### *Z*

Zoom ratio, 33

Aerchant.com (800) 281-8860 *Index* **39 TE FOR PROJECTOR L** 

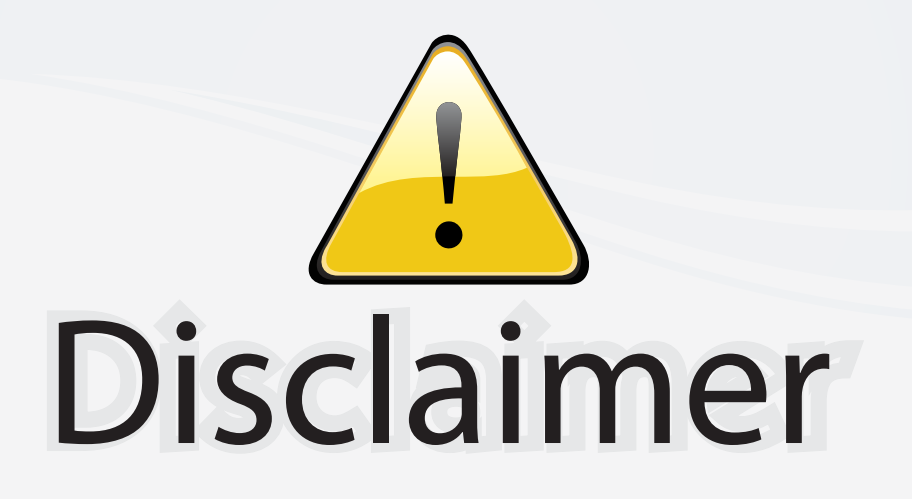

This user manual is provided as a free service by FixYourDLP.com. FixYourDLP is in no way responsible for the content of this manual, nor do we guarantee its accuracy. FixYourDLP does not make any claim of copyright and all copyrights remain the property of their respective owners.

About FixYourDLP.com

FixYourDLP.com (http://www.fixyourdlp.com) is the World's #1 resource for media product news, reviews, do-it-yourself guides, and manuals.

Informational Blog: http://www.fixyourdlp.com Video Guides: http://www.fixyourdlp.com/guides User Forums: http://www.fixyourdlp.com/forum

FixYourDLP's Fight Against Counterfeit Lamps: http://www.fixyourdlp.com/counterfeits

# Sponsors:

RecycleYourLamp.org – Free lamp recycling services for used lamps: http://www.recycleyourlamp.org

Lamp Research - The trusted 3rd party lamp research company: http://www.lampresearch.com

Discount-Merchant.com – The worlds largest lamp distributor: http://www.discount-merchant.com

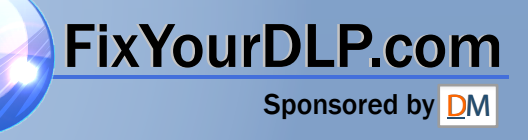